## **Power On/Log On Information Processing Unit (IPU)**

- 1. Turn on IPU power.
- 2. When prompted press **[Ctrl]+[Alt]+[Delete]** to logon to Windows®.
- 3. Input the user name and password, then press **[ENTER]** or click **[OK].**
- 4. When IPU logon displays, input user name and password (if required).
- 5. Press **[ENTER]** or click **[OK].**

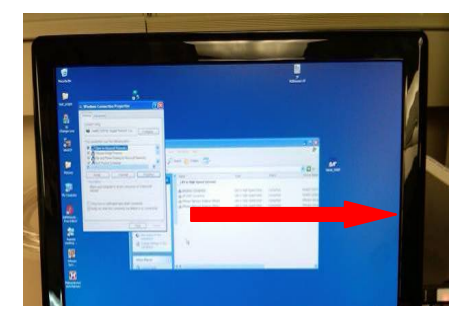

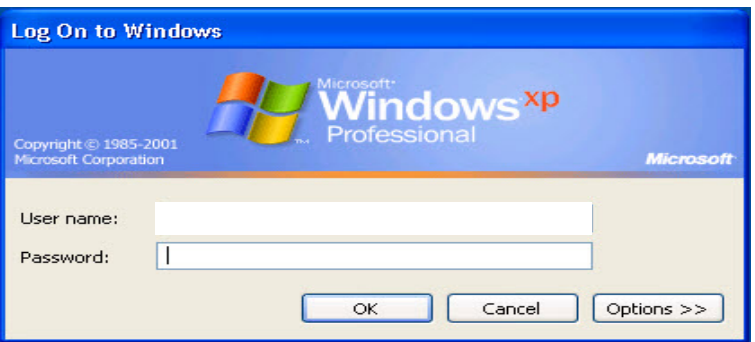

 **Power Switch on right side** 

**Note** : *If a password is defined for the Windows® logon, users have 3 chances to input the correct password. After 3 failed attempts, the account will be disabled for 30 minutes. Unlocking before 30 minutes requires administrative access; call the Sysmex Technical Assistance Center (1-888-879-7639. In Canada, call 1-888-679-7639)* 

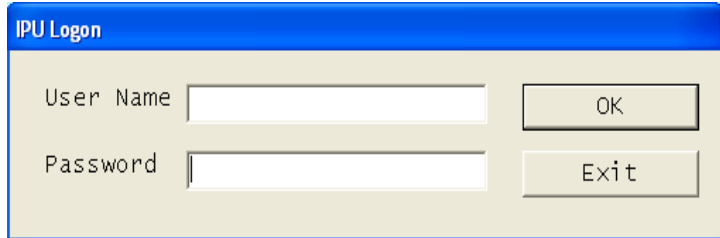

## **Power On Main Unit**

#### **IPU must display UF main menu screen before powering on main unit.**

1. Turn on main unit power by pressing the switch on lower 2.. Press the Start-Up switch on the right side of the main unit. The main unit of the main unit.

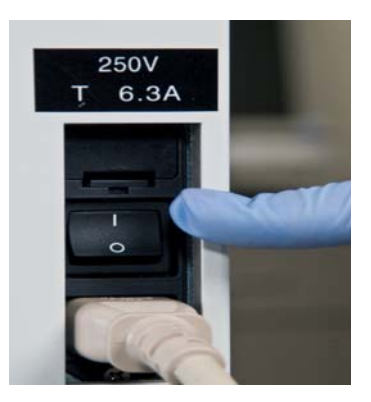

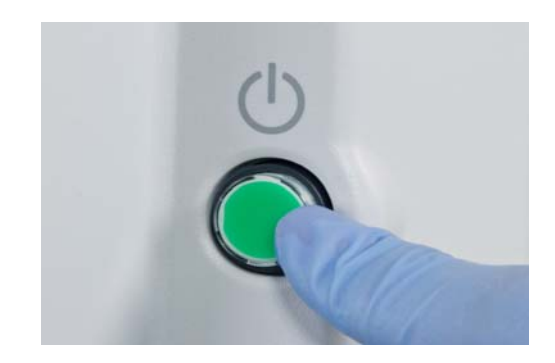

## **Main Unit Start-Up**

1. The UF performs a series of self-checks. If any check fails, an error message displays. Refer to the **UF-1000***i* **Instructions for Use,** Troubleshooting chapter.

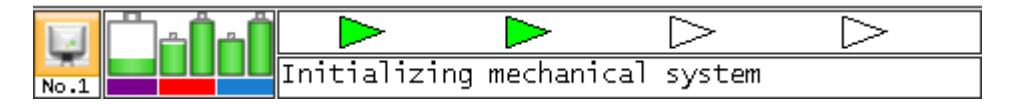

2. The "Temperature Stability" dialog box displays the temperature of the reaction chambers, the sheath liquid heater and the flowcell module (FCM) until they stabilize. If this box remains on screen for >30 minutes, please turn the main unit power OFF and call the Sysmex Technical Assistance Center.

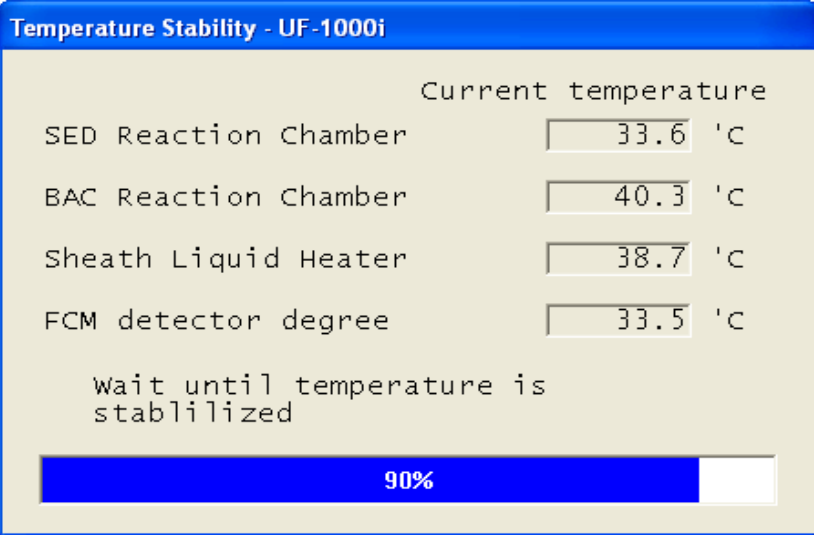

# **Background Check**

- 1. After the check of mechanical parts and the temperatures are stabilized, the background check is performed.
	- If the background is within acceptable limits (see chart below), the analyzer icon on the IPU and the "Ready" LED light will be **green** and the instrument is ready to process specimens.

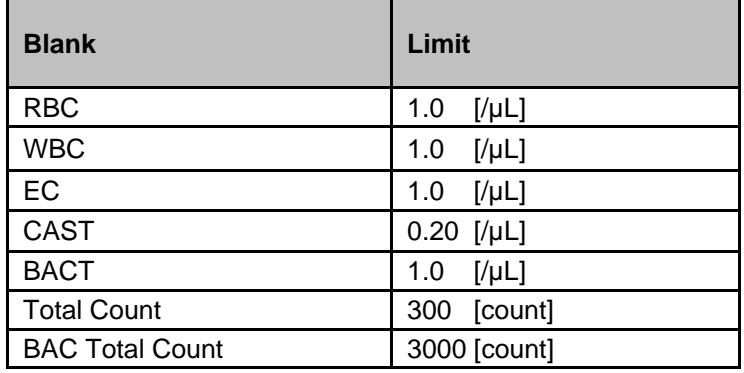

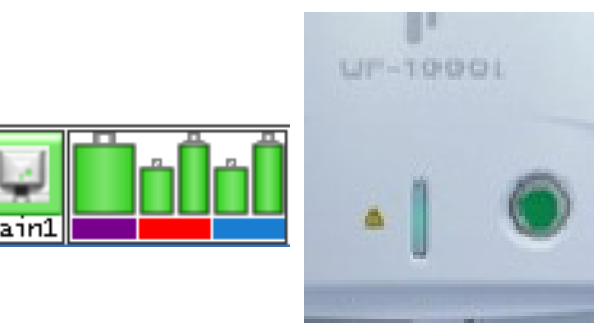

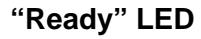

## **Background Check**

 If any background count is outside the acceptable limits, the Background Check dialog box opens, and parameters exceeding the acceptable limits are displayed in **red.** The "Background Error" message will also display.

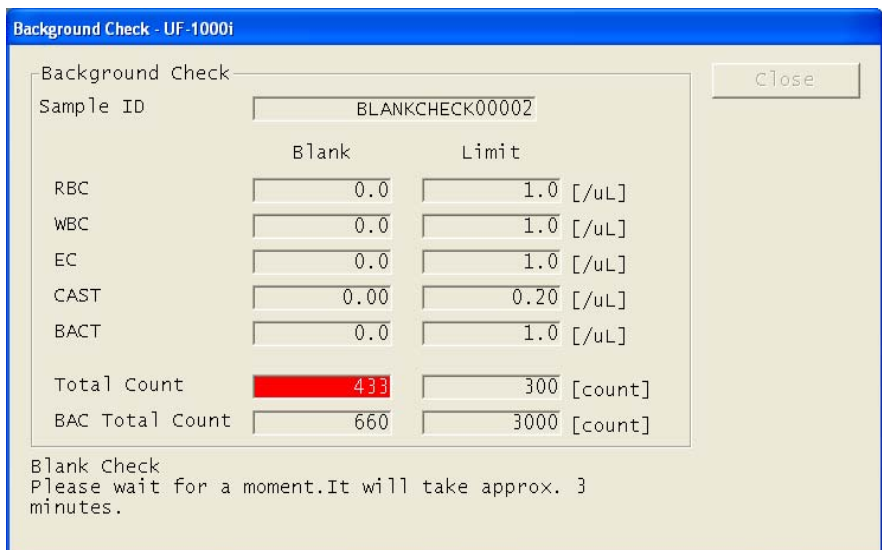

 When the "Background Error" message displays, click **[OK]** in the dialog box to perform another auto rinse. If the background values are still not within acceptable limits, refer to the **UF-1000***i* **Instructions For Use**, Troubleshooting chapter.

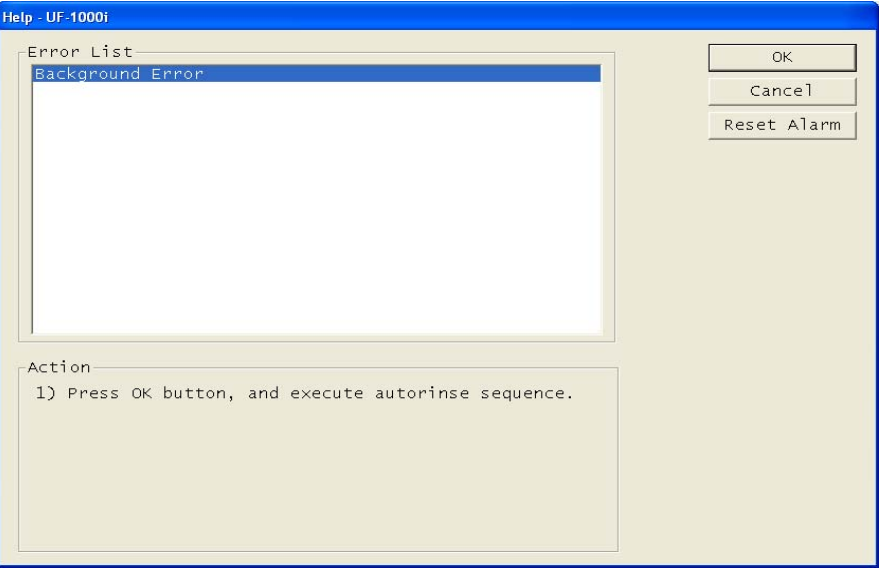

## **Pressure and Vacuum**

Pressure and vacuum readings are monitored by the UF. If a pressure or vacuum error occurs, an error message displays. Click **[OK]** in the Help dialog box to display the sensor dialog box.

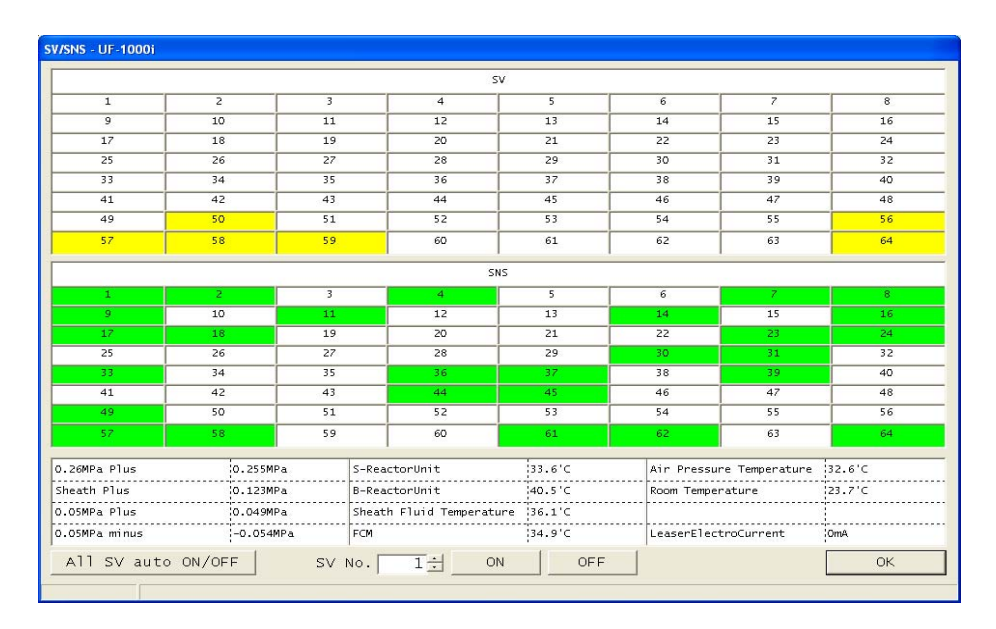

Confirm the pressure and/or vacuum readings are within range, when the UF is in **READY** status, according to the table below. If the error persists, refer to the **UF-1000***i*  **Instructions for Use,** Troubleshooting chapter.

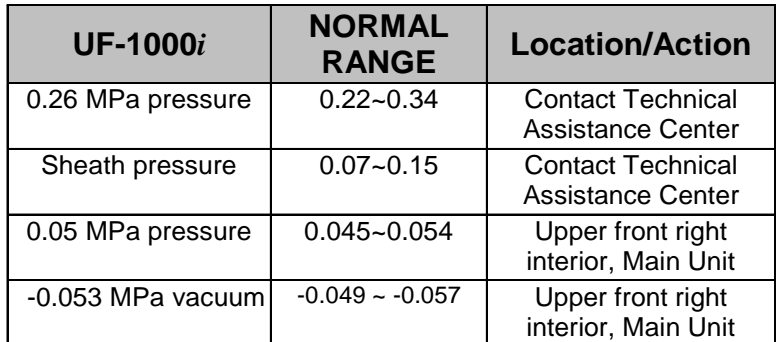

#### **Vacuum (bellows) Unit**

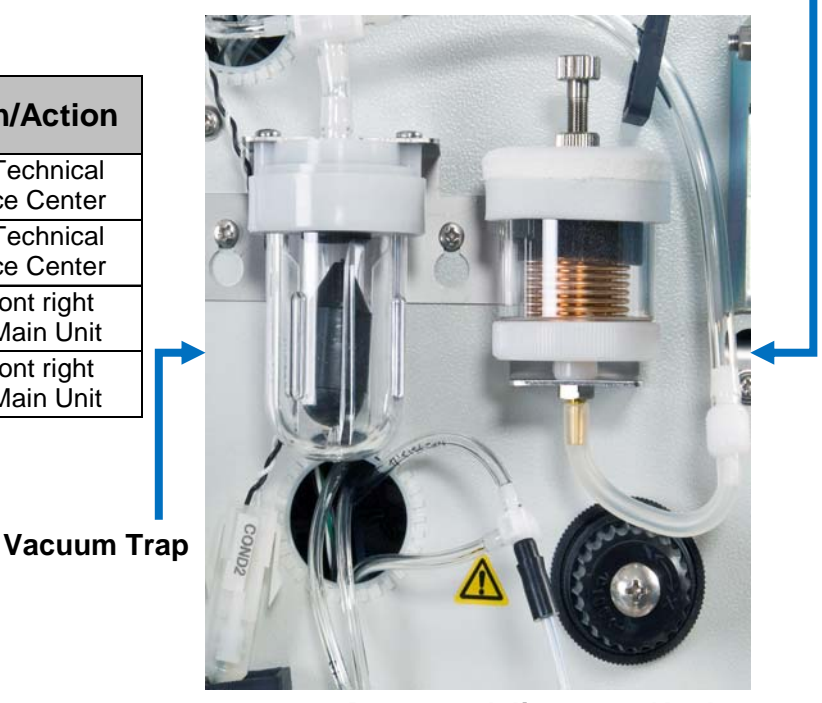

**Pressure Adjustment Knob** 

## **QC File Set Up**

There are 24 QC files available on the UF. QC file lot information can be entered in the QC dialog box. The lot number, target and limit values of the UFII CONTROL<sup>™</sup> product can be automatically entered by using the handheld barcode reader or by manually entering via the keyboard. Target and limit values may vary depending on the production lot.

## **Enter QC Lot Number—Handheld Barcode Reader Method**

- 1. Select the **[QC Files]** icon from the main menu, or press **[F5]** on the keyboard.
- 2. Select the appropriate file number (1-24).

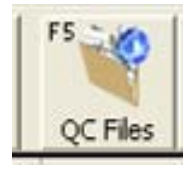

**TENNISSION CONTRACTOR** 

3. Select the QC input dialog box by clicking the **[Edit]** icon on the tool bar or **[F9]** on the keyboard.

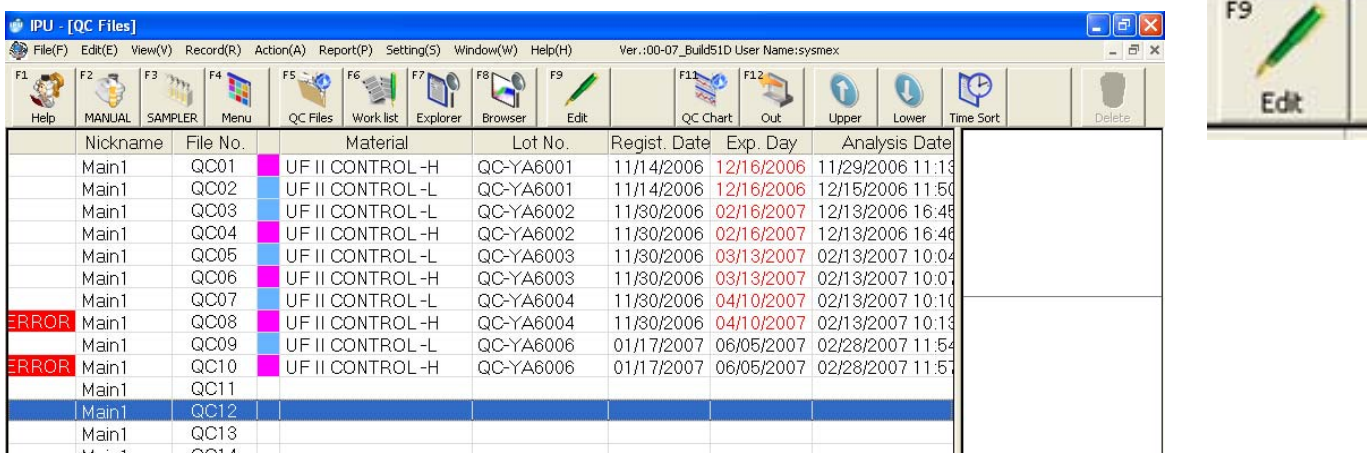

- 4. Begin with the "UTL/Exp. Date/Lot No" barcode at the top left hand corner of the UFII CONTROL™ assay sheet. This will select the appropriate level (LOW) and automatically enter the 30 day open vial expiration date into the dialog box.
- 5. Continue scanning the barcodes for each of the low level parameters; the target and limit entry area will automatically populate. Click **[OK]** to save.
- 6. Select the next sequential file in which to enter the targets for the next (HIGH) control.
- 7. Select the QC input dialog box by clicking the **[Edit]** icon on the tool bar or by pressing **[F9]** on the keyboard.
- 8. Scan the "UTH/Exp. Date/Lot No." barcode in the top left hand corner of the UFII CONTROL<sup>™</sup> assay sheet. This will select the appropriate level (HIGH) and automatically enter the 30 day open vial expiration date into the dialog box.
- 9. Continue scanning the barcodes for each of the high level parameters; the target and limit entry areas will automatically populate. Click **[OK]** to save.

## **Enter QC Lot Number—Manual Entry Method**

- 1. Select the **[QC Files]** icon from the main menu, or press **[F5]** on the keyboard.
- 2. Select the appropriate file number (1-24).
- 3. Select the QC input dialog box by clicking the **[Edit]** icon on the tool bar or **[F9]** on the keyboard.
- 4. Select the appropriate level of control to be entered from the "Material" drop down box.

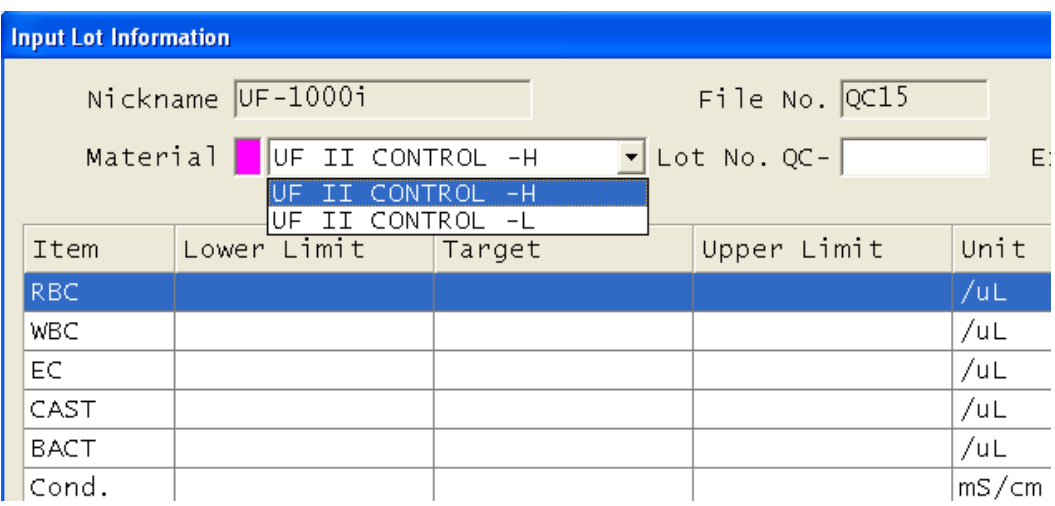

- 5. Using the keyboard, manually enter the 6-digit lot number in the space provided to the right of the "Lot No. QC-" notation on the UFII CONTROL™ assay sheet.
- 6. Click on the expiration date drop down box to display the calendar. Click on the appropriate expiration date (30 days or date on control sheet or bottle, whichever is earlier)

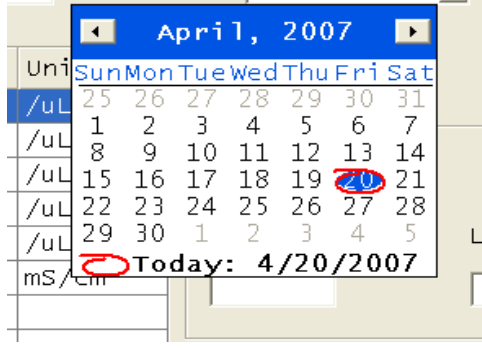

## **Enter QC Lot Number—Manual Entry Method**

7. Enter the target and limit values posted on the assay sheet for each measured parameter. Click **[OK]**  to save.

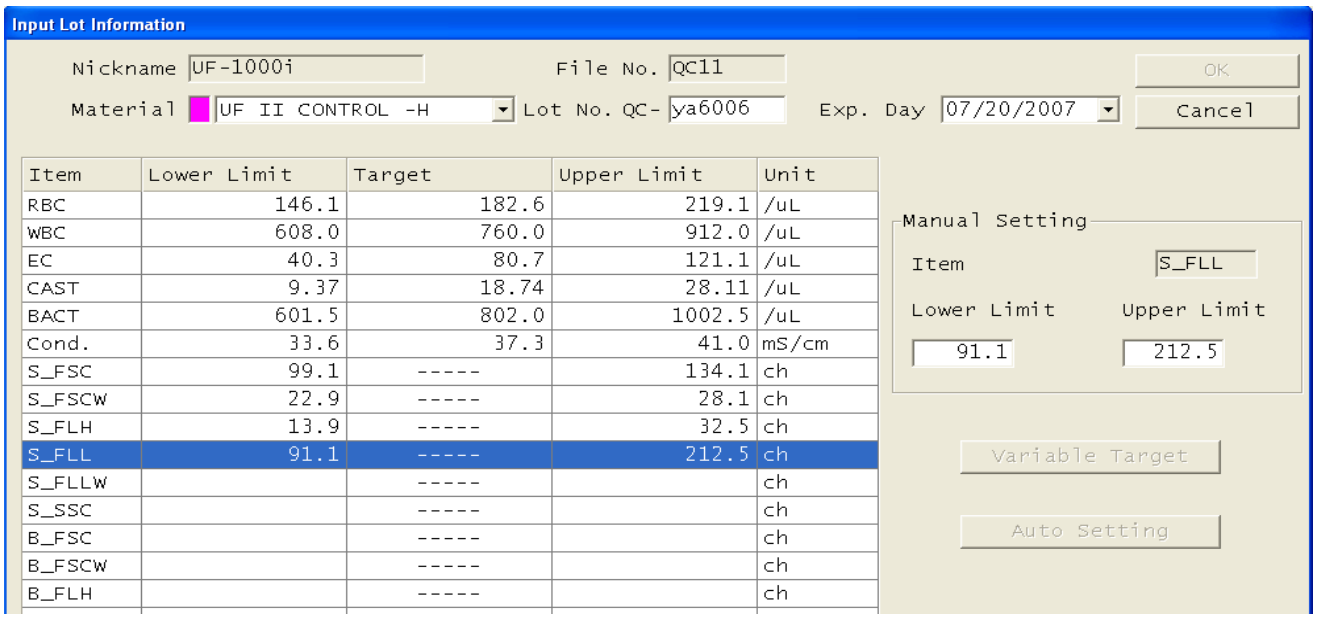

- 8. For the next control (UFII Control –H), select the next sequential file number. Enter the target and limit values for the measured parameters by following steps 3 through 7 above.
- 9. Using the keyboard, manually enter the lower and upper limit range of the sensitivity parameters posted on the UFII CONTROL™ assay sheet. Click **[OK]** to save.

## **QC Analysis Notes**

- Allow the controls to equilibrate to room temperature for 20-30 minutes before analysis.
- Once opened, the control product is stable for 30 days if stored at  $2-10^{\circ}$  C. Do not freeze.
- After opening the UFII CONTROL™, store in the original box to prevent exposure to direct sunlight.
- The product expiration date is printed on the box and on the label of each control bottle.

# **QC Analysis**

- 1. With the UF in "Ready" (LED is **green**), click the **[Manual]** icon from the main menu or **[F2]** on the keyboard.
- 2. Click on the **[QC]** icon on the right side of the window.
- 3. Choose the appropriate file from the list displayed.  **Note:** *Only those QC files currently configured with lot number and expiration date will be listed*.

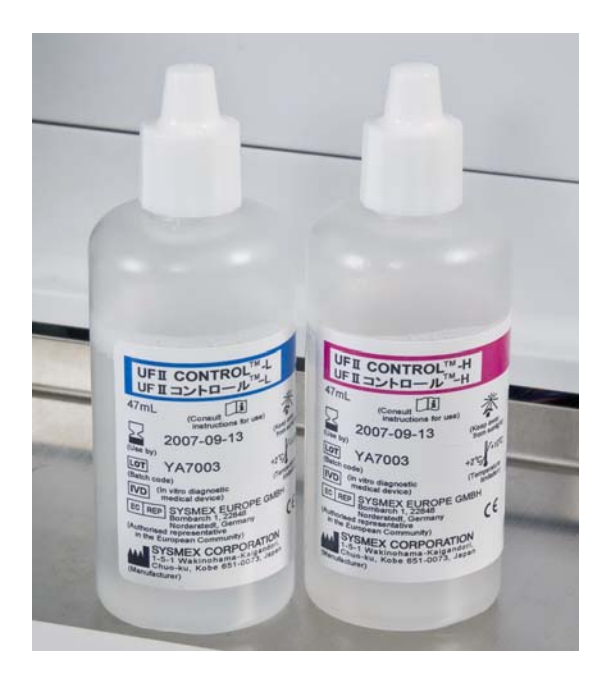

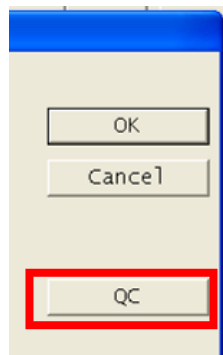

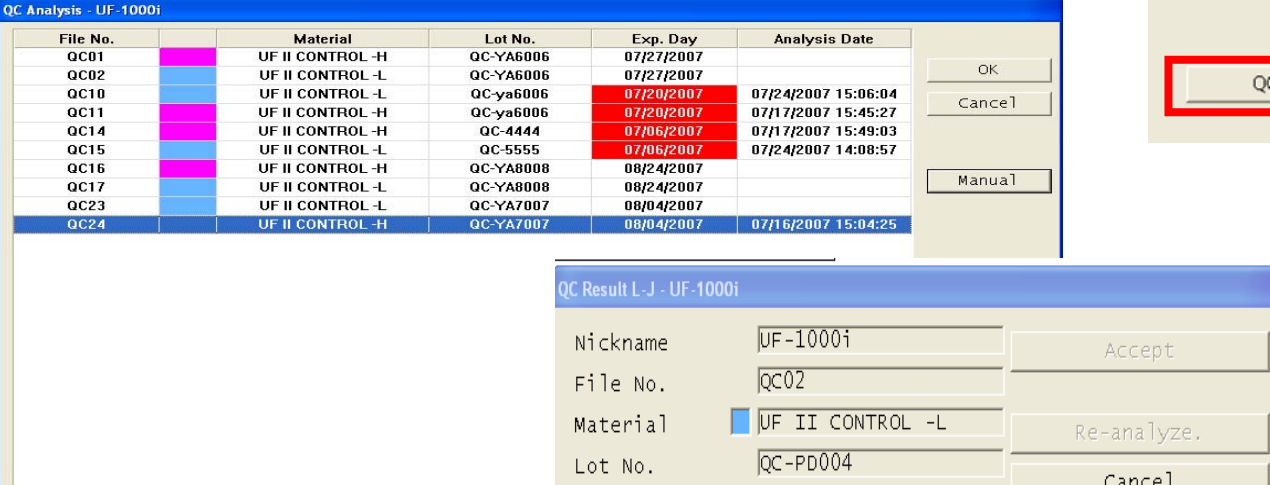

## **QC Measurement Help**

- 4. Click **[OK]**. The "QC Measurement Help" dialog box will display, click **[Close]**.
- 5. Verify the appropriate lot number and control level is displayed.
- 6. Mix the UFII Control bottle by shaking until there is no particle sediment at the bottom, then shake vigorously another 20 times to mix.

Shake a bottle of UF II CONTROL a few times until there is no particle sediment at the bottom, then shake it vigorously another 20times.

10/14/2006

MANUA

Close

Immediately(within 10 seconds) after mixing, press the<br>side of the bottole gently to allow 0.9mL(15 to 20 drops) of the reagent to drop from the tips nozzle into a new test tube.

Immediately(within 10 seconds) after distribution, place the test tube into the aspiration pipette and turn the start switch on.

 $\nabla$  This screen is automatically opened when the QC Measurement.

# **QC Analysis**

- 7. Immediately (within 10 seconds) after mixing, dispense 0.9 ml of the UFII CONTROL™ into a new test tube or cup.
- 8. Immediately (within 10 seconds) after dispensing, place the test tube at the aspiration pipette and hold the tube so the aspiration pipette is well below the meniscus of the control material.
- 9. Press the manual **[Start]** switch. Hold the tube in place until you hear the last two quick beeps (after 6 slower beeps), which will signal the end of the aspiration. Discard the test tube after measurement; any control material remaining in the tube should not be used.

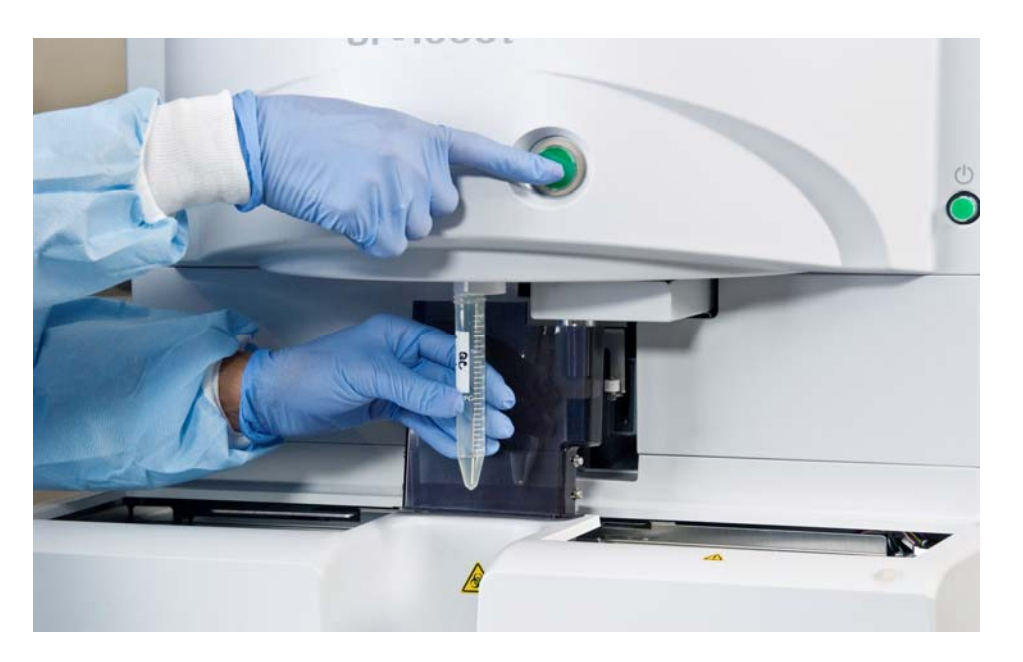

- 10. The QC results will display in a dialog box when the sample measurement has completed. Press **[Accept]** for results to plot or **[Cancel]** to abort.
- 11. To repeat the measurement for the next level of control, close all open windows, click **[Manual]** from the main menu, and continue from step 2.

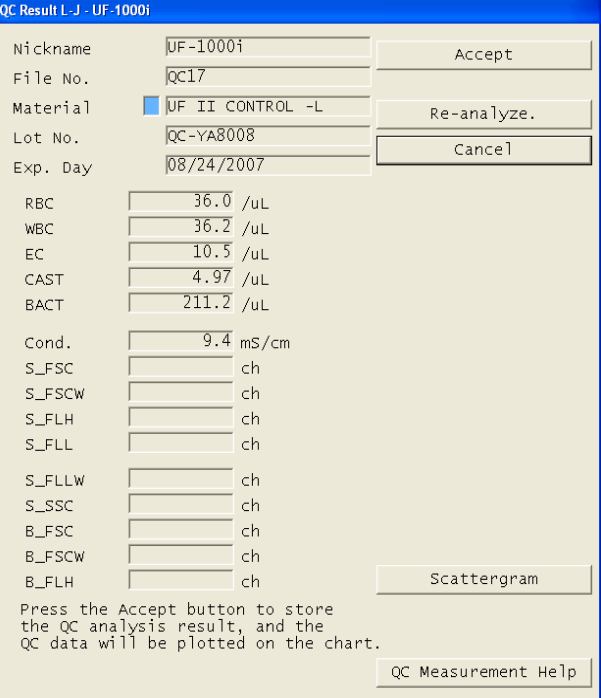

# **QC Analysis**

12. Out of range results display with a **red** background. Press **[Accept]** for the results to plot on the graph, or **[Cancel]** to abort. Press **[Re-analyze]** to process a fresh pour of the control, if needed.

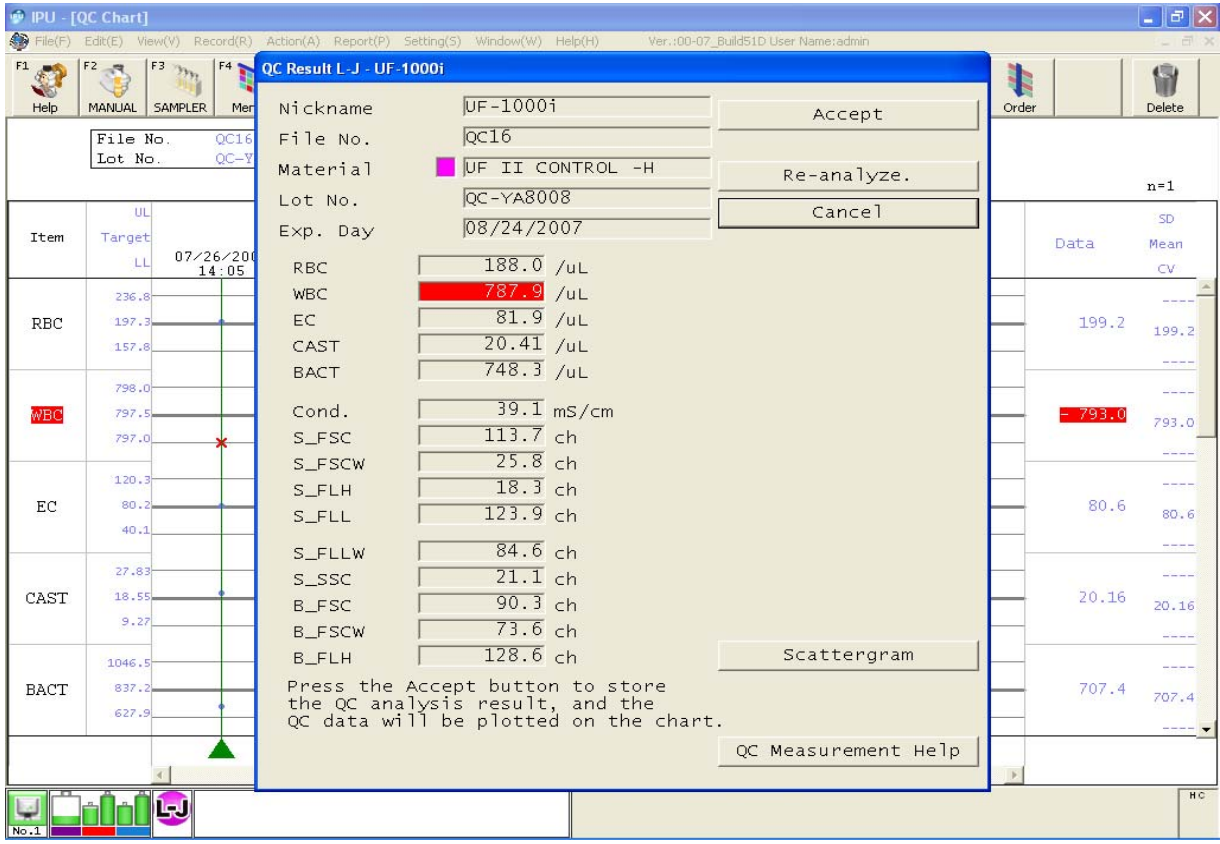

- 13. The L-J graph will automatically appear (if configured to do so in the IPU settings). Confirm the plotted data point is within the ranges previously entered into the QC file.
- 14. To repeat the measurement for the next level of control, close all open windows, click **[Manual]** from the main menu, and continue from step 2.

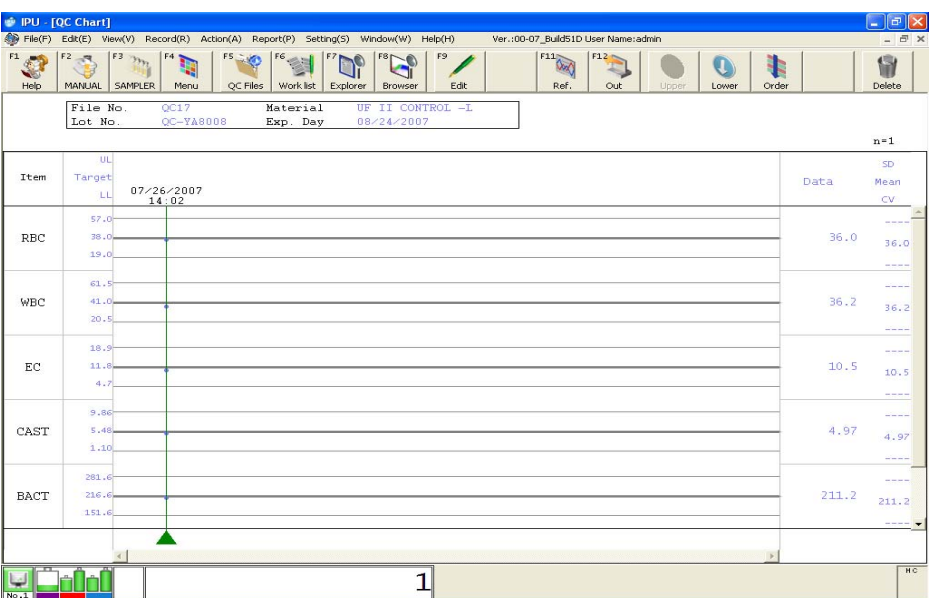

## **Establishing a New Lot**

- 1. Analyze each control level once and compare to the values entered into the QC file from the assay sheet.
- 2. Analyze the new control lot at least 10 times before the current lot number expires. For statistical integrity, the accumulation of points should occur over a number of days, for a minimum of five days, two data points per day.
- 3. To check the mean, SD and %CV of the new QC lot data, click on the dark green cursor on the L-J chart and drag to the left to include all points, or press **[CTRL]** and **[A]** to select all points.
- 4. The calculated SD, mean and %CV will be displayed in the column to the far right of the chart.

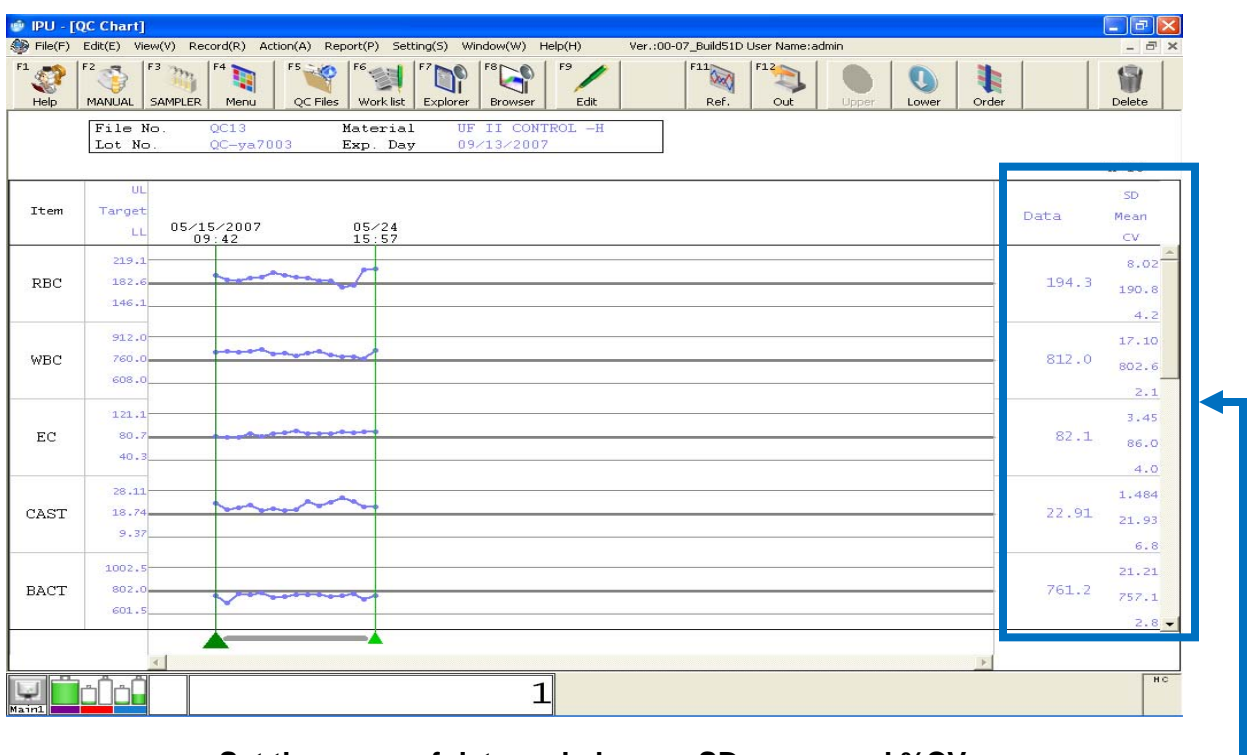

**Set the range of data and observe SD, mean and %CV** 

## **Comparing New Lot to Existing Lot**

1. The results of the new lot number may be compared to an existing lot number by selecting **[F11]** while reviewing the L-J chart of the new QC file, and choosing the appropriate file for the existing QC lot to be compared. The second chart will be superimposed over the first, with the main QC chart data displayed in blue, and the second QC chart data displayed in dark gray.

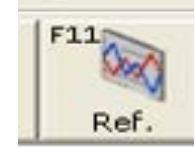

# UF 1000*i* QC Analysis

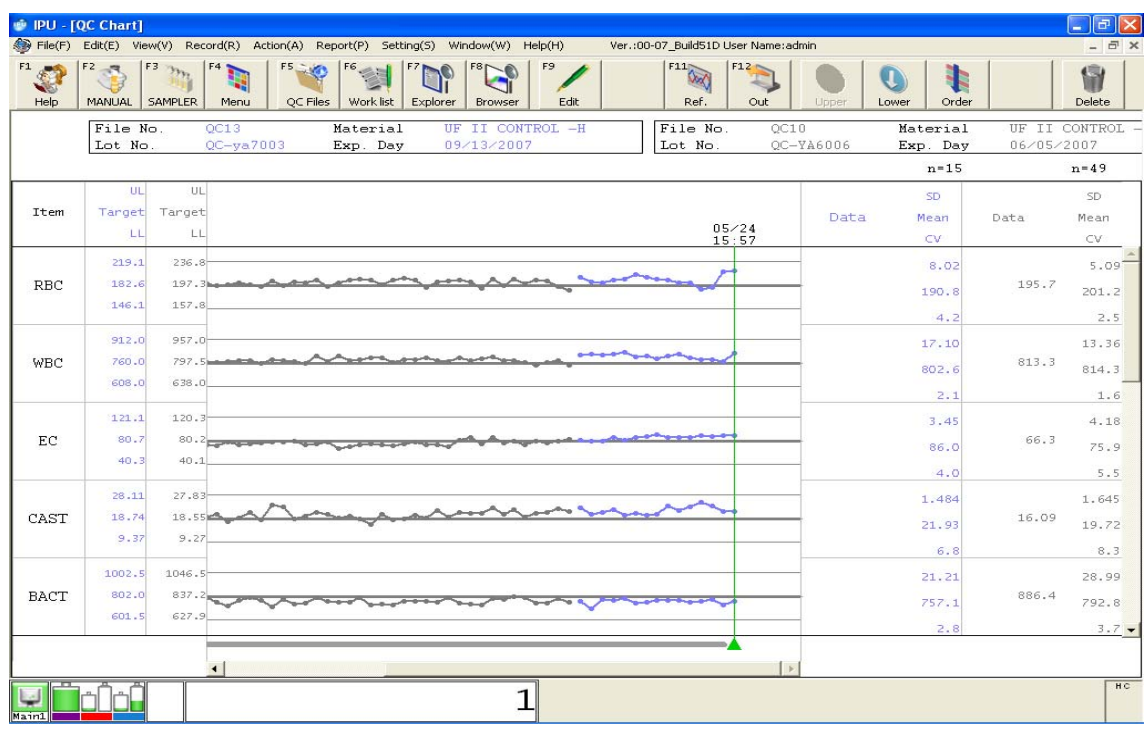

**Main QC file displays in blue, superimposed QC chart in dark gray** 

# **Reviewing QC : Viewing Radar Charts**

- 1. Select [QC Files] from the main menu, or [F5] on the keyboard.
- 2. Select the appropriate QC file number (1-24). Do not open the file.
- 3. Once the file is highlighted, the radar chart will display on the right side of the screen. The control data is displayed in blue on the radar chart, and date and time of analysis are displayed on the immediate left of the radar chart in the "Analysis Date" column.
- 4. Parameters that exceed the acceptable limit will have a red "X" displayed on the radar chart. The parameter name will be backlit in **red** and the word "ERROR" will be displayed to the left of the file number.

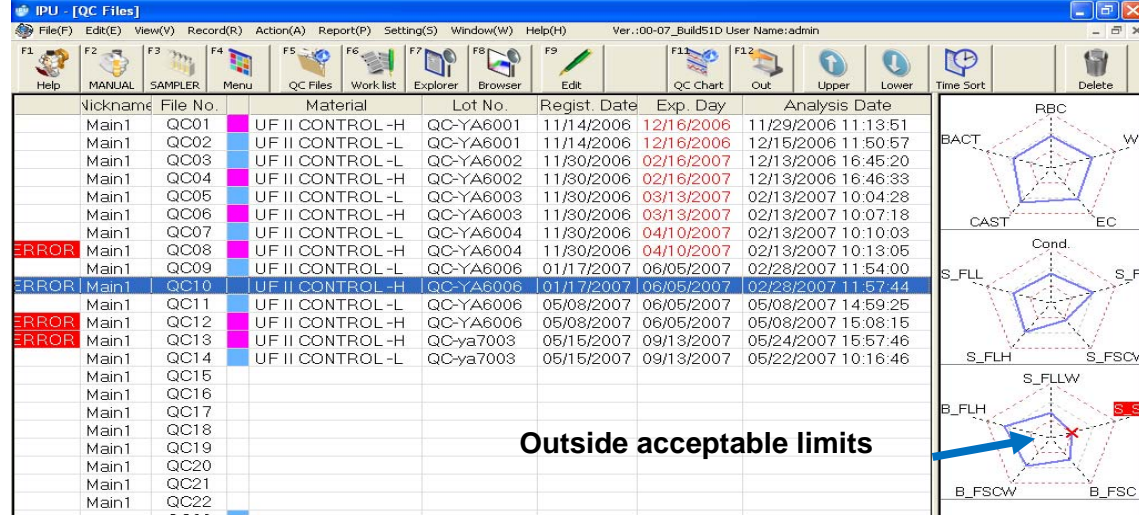

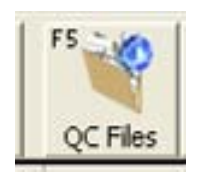

# **Reviewing QC : Viewing Levy—Jennings Charts**

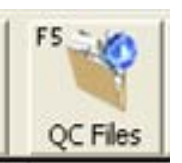

- 1. Select **[QC Files]** from the main menu or **[F5]** on the keyboard.
- 2. Double-click on the appropriate file number (1-24) to select. The L-J chart will display.
- 3. Parameters that exceed the acceptable limits will have a **red "X"** displayed as the plotted point. The parameter name as well as the result value will be backlit in **red**.
- 4. To view the remaining parameters, use the scroll bar on the right side of the screen or the down arrow on the keyboard.

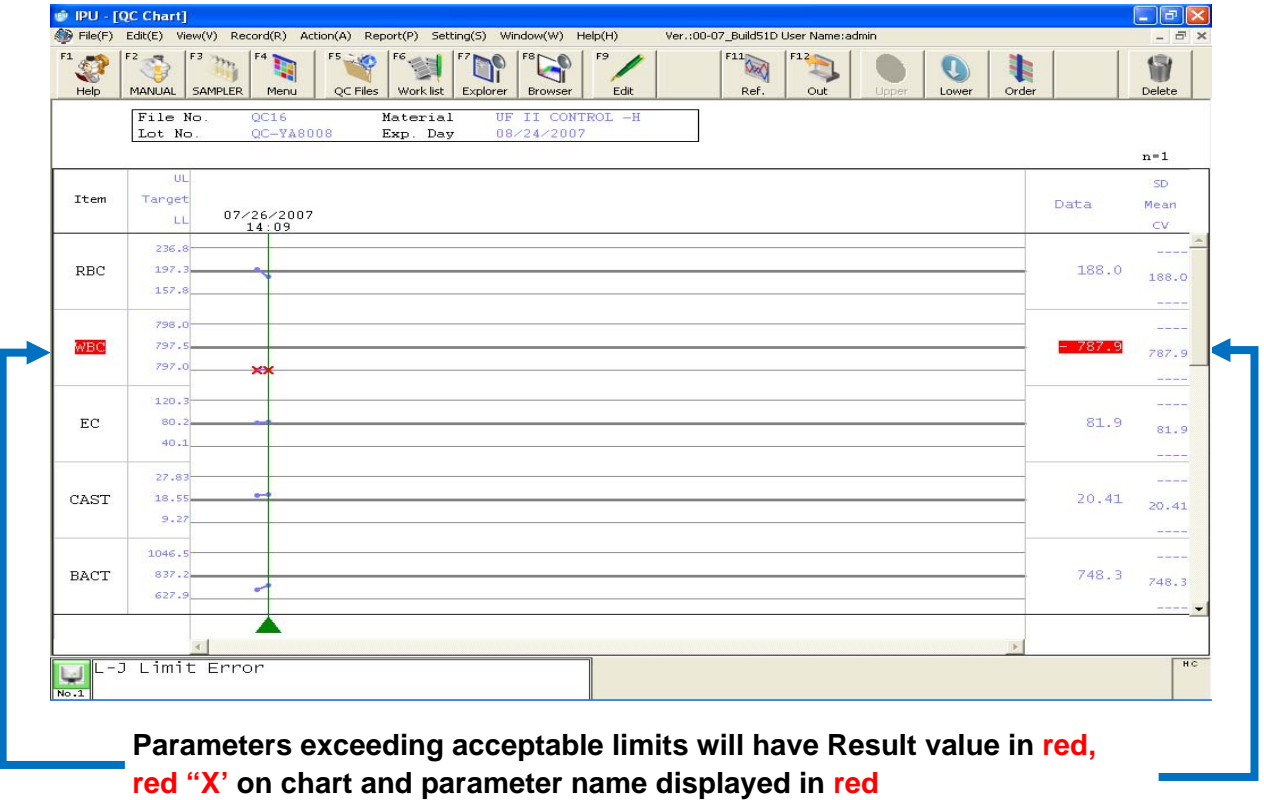

## **Sending QC Data to Host**

- 1. Select **[QC Files]** from the main menu or **[F5]** on the keyboard, and doubleclick the appropriate file number (1-24).
- 2. Set the range of QC data to be output by clicking on the dark green cursor and dragging it to the left to include all points to be sent. If all data is required, press **[CTRL]** and **[A]** to select all points.
- 3. Click **[Output]** on the menu bar or press **[F12]**, then select **[Host (HC)]** or press **[F12]** then **[1].**

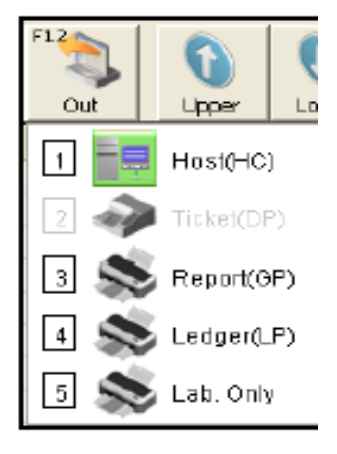

F<sub>12</sub>

## **Printing QC Reports**

- 1. Select **[QC Files]** from the main menu or **[F5]** on the keyboard, and double-click on the appropriate file number (1-24) to select.
- 2. Set the range of QC data to print by clicking on the dark green cursor and dragging it to the left to include the points to be printed. If all data is required, press **[CTRL]** and **[A]** to select all points.
- 3. Click **[Report]** on the menu bar or press **[F12]**. To print the L-J charts, select **[Report (GP) (R)].**  To print the ledger (list of data points) select **[Report (LP)(L)].**

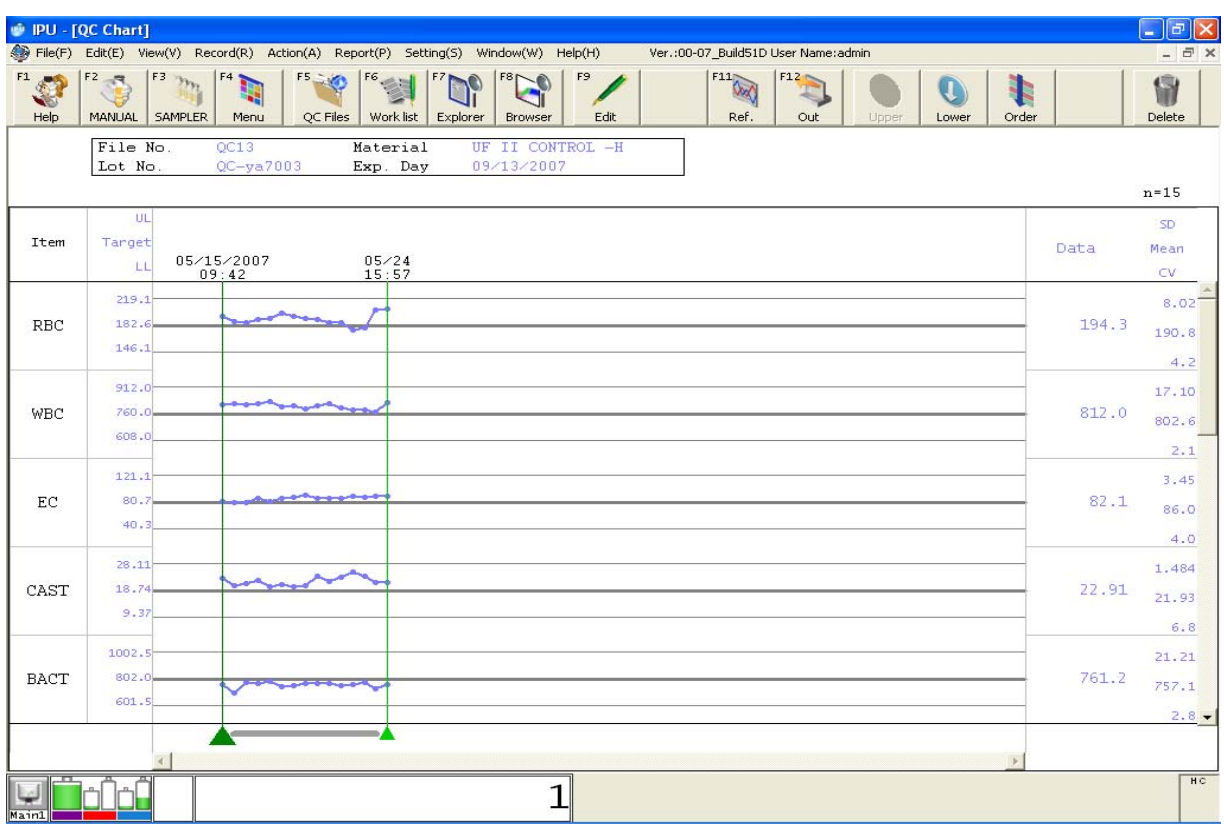

**Select the range of QC data to print or send to Host**

## **Deleting Data : Entire QC File**

**Note:** *Deleting an entire file will delete all data, targets, limits and lot information.* 

- 1. Select **[QC Files]** from the main menu or press **[F5]**, and click on the appropriate file number (1-24) to highlight. Do not open the file.
- 2. Click the **[DELETE]** icon on the menu bar. A dialog box displays with the following message: "1 File(s) will be deleted. Are you sure?"
- 3. Click **[OK]** to delete or **[CANCEL]** to abort.

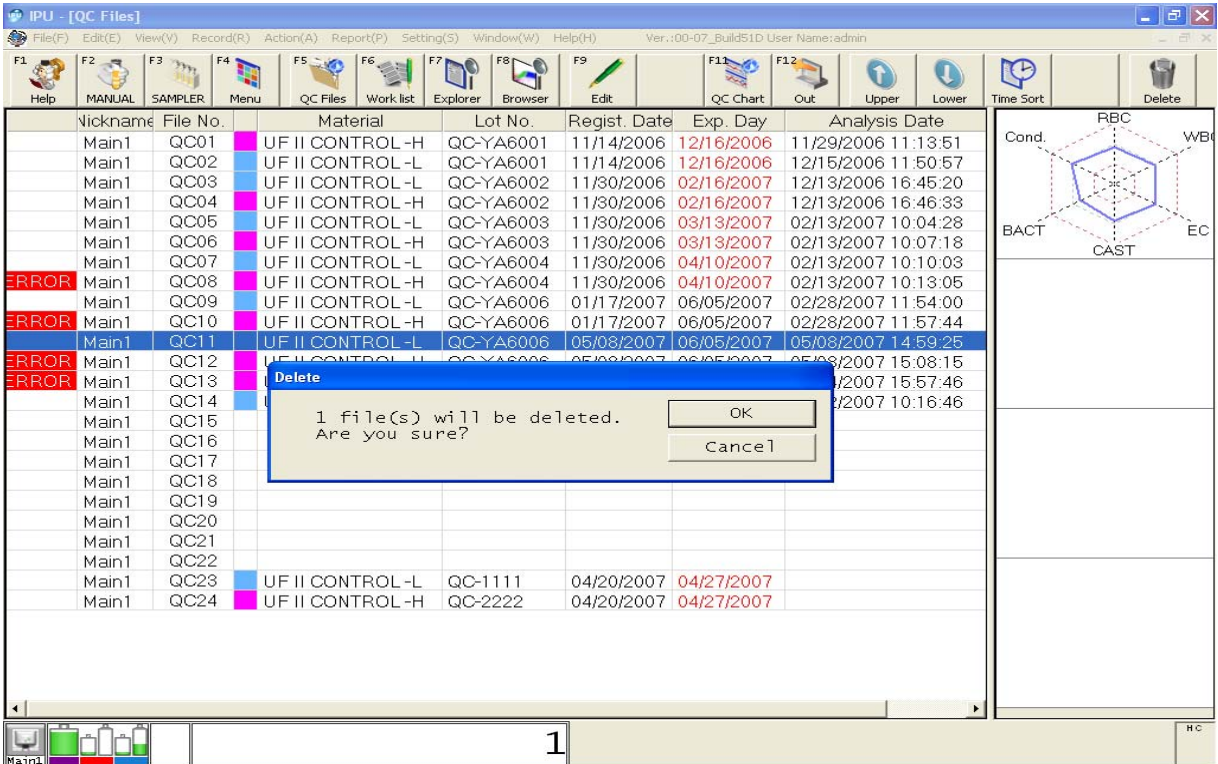

## **Deleting Data : Data Point(s)**

- 1. Select **[QC Files]** from the main menu or press **[F5]**, and click on the appropriate file number (1-24) to highlight. Do not open the file.
- 2. Select the data for deletion:
	- Single point—click on specific point
	- Multiple points—click on dark green cursor and drag to the left until all desired points are selected

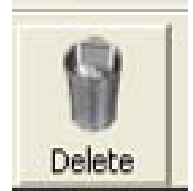

## **Deleting Data : Data Point(s)**

- 3. Click the **[DELETE]** icon on the menu bar. A dialog box displays with the following message : "Are you sure you want to delete "X" plot(s) data?"
- 4. Click **[OK]** to delete or **[CANCEL]** to abort.

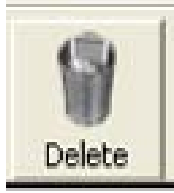

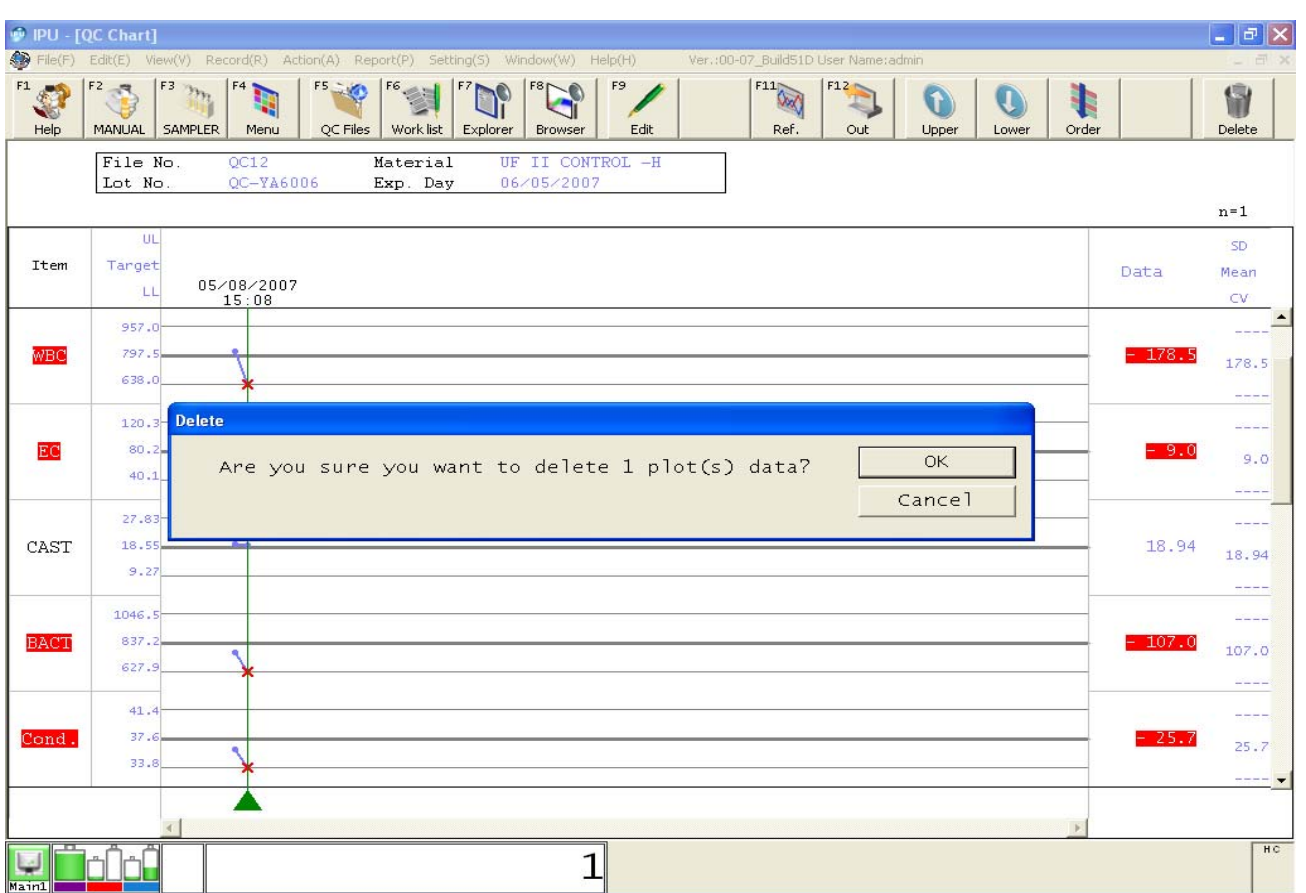

## **Sampler/Auto Mode**

#### **1200 µL aspirated volume, 4 mL minimum tube volume**

- **1.** Verify the UF main unit 'Ready' LED is **green.**
- 2. Place barcoded samples in sample racks with barcodes facing the open side of the rack.
- 3. Place rack on right side of sampler unit, with the notch to the right.
- 4. Click **[SAMPLER]** on the IPU main menu screen, or press **[F3]** on the keyboard.
- 5. Confirm the rack number and tube position in the Sampler Sample No. dialog box.
- 6. Click **[Sampler Start]** on the IPU main menu screen, or press **[Enter]**.
- 7. Completed results can be viewed in the IPU Explorer and/or Browser screens.

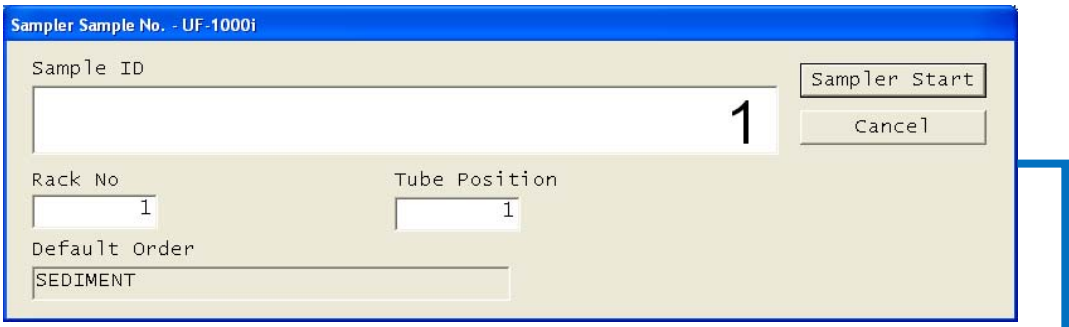

**Confirm the rack number and tube position; click Sampler Start** 

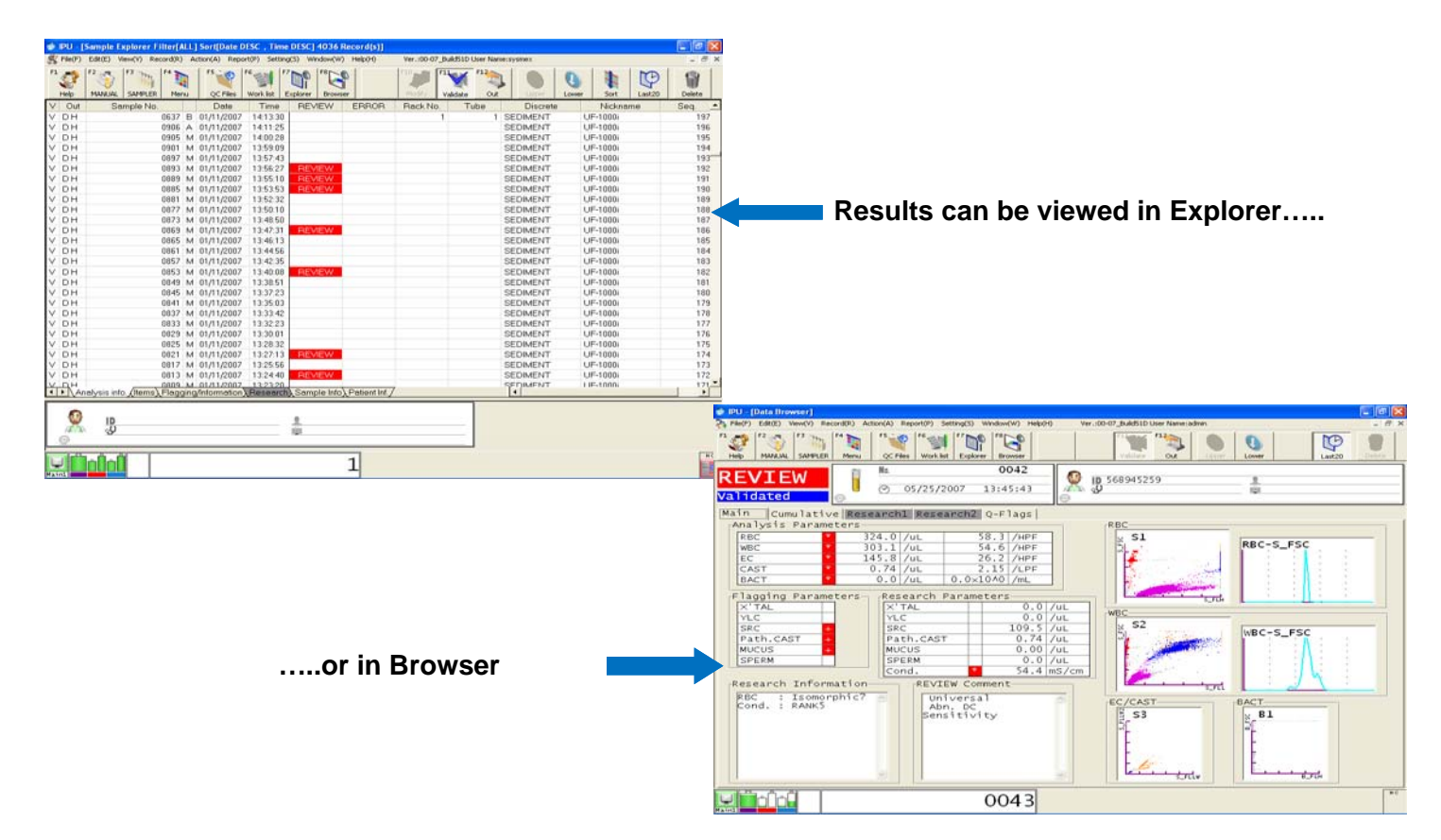

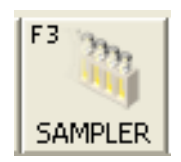

## **Manual Mode (Open Tube Sampling)**

#### **800 µL aspirated volume, 1 mL minimum tube volume**

**Note:** *Perform an autorinse after analysis of visibly bloody, pyuric or mucoid samples.* 

- 1. Verify UF main unit 'Ready' LED is **green,** and click the **[MANUAL]** icon on the IPU main menu screen, or press **[F2]** on the keyboard.
- 2. Enter the patient or sample identification number (up to 15 characters) in the "Sample ID" field :
	- Use the handheld barcode reader to scan the barcoded sample ID

OR

Manual Sample No. - UF-1000i

- Use the keyboard to manually type in the patient/sample ID number
- 3. Choose the appropriate collection time, source, color and clarity, if applicable*,* then click **[OK].**

**Note:** *Select Discrete testing mode ONLY if the Host (LIS) is not providing order information* 

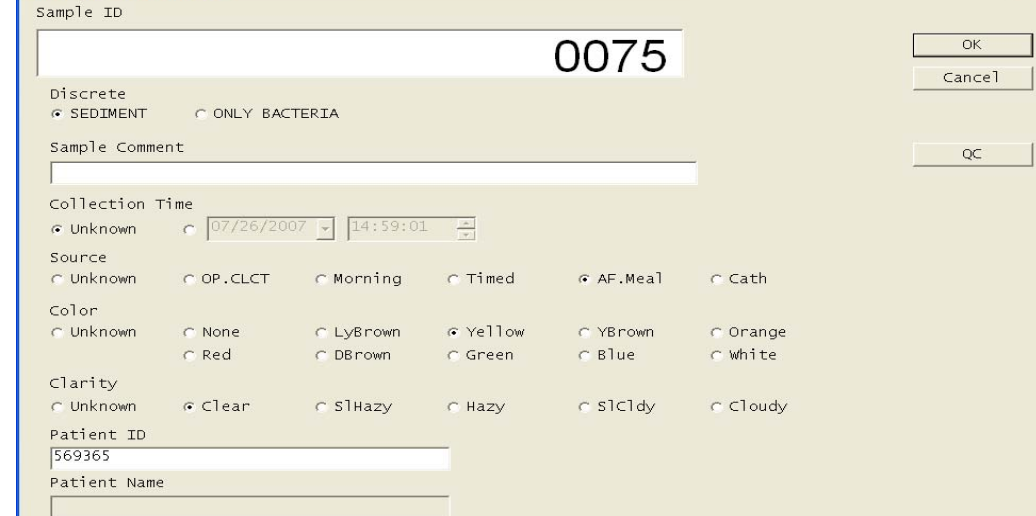

- 4. Place a well-mixed patient sample at the aspiration pipette and hold the tube so the pipette is well below the meniscus of the sample.
- 5. Press the green manual **[Start]** button on the front of the UF.
- 6. Hold the tube in place until you hear the last two quick beeps (after six slower beeps) which signals the end of the aspiration.
- 7. When the "ready" LED starts to flash green/orange, the analysis is in progress. Prepare the next sample for analysis, and repeat from step 1.
- 8. Completed results can be viewed in either Explorer or Browser.

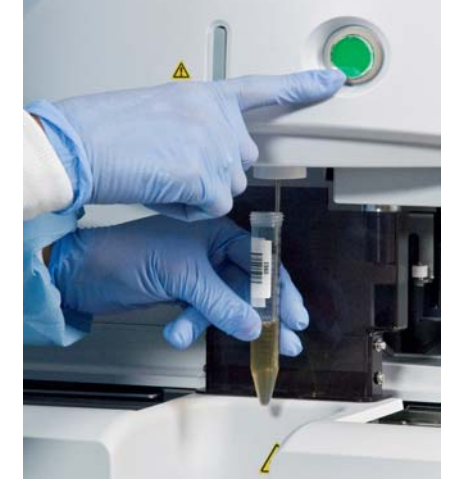

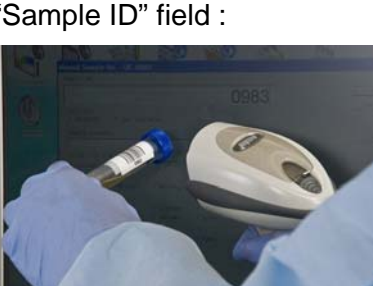

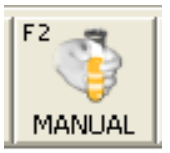

# UF-1000*i* Sample Explorer/Stored Data

## **Finding A Sample**

- 1. Click on the **[Sample Explorer]** icon, or press **[F7]** on the keyboard. Verify **[Last 20]** icon on the menu bar is de-selected to access all stored sample data.
- 2. From menu bar, click **[Edit (E)]** then **[Find (F)],** or press **[Ctrl]+F** on keyboard. The "Find" input dialog box displays.
- 3. Enter Sample number or Patient ID in the Find dialog window.
	- Use "?" in place of a single digit for an unknown number or letter.
	- Use "\*" for multiple unknown letters or numbers and place at the end of a string.
- 4. Click **[NEXT]** or press **[ENTER]** to locate the sample number entered; the located sample will be backlit in **blue.**
- 5. Click **[NEXT]** to search below the highlighted sample number or **[PREV]** to search above that sample number.
- 6. The located sample will be backlit in blue.
- 7. Select **[CLOSE]** to exit the Find dialogue window.

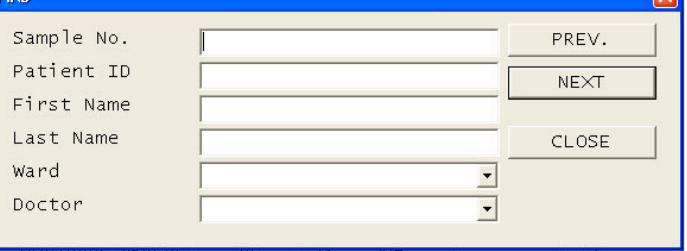

# **Editing Sample Number or Patient ID**

- 1. Click on the **[Sample Explorer]** icon, or press **[F7]** on the keyboard. Verify "Last 20" icon is de-selected to access all stored sample data.
- 2. Click/Highlight the sample number to be changed.
- 3. Click on the **[Validate]** icon or press **[F11]** to un-validate sample. ("V" disappears in first column of Sample Explorer screen.)

File(F) Edit(E) View(V) Record(R) Acti Select All(A) Ctrl+A

 $Find(F)$ 

4. From the Menu Bar, click **[Edit]** and **[MODIFY (P)]** or press **[F10]**. The Modify dialog box displays with selected Sample number. PU - [Sample Explorer Filter[ALL] !

Ctrl+F

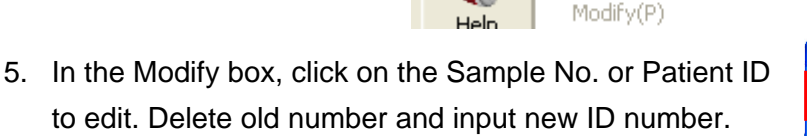

- 6. Click **[OK]** and new sample information will be stored. The corrected sample will be backlit in **blue.**
- 7. Click on the **[Validate]** icon to re-validate the sample.

**Note:** *The newly edited sample ID will NOT automatically* 

*transmit to the Host (LIS). Refer to "Reprint to Graphic Printer or Re-tranmsit Data to Host".*

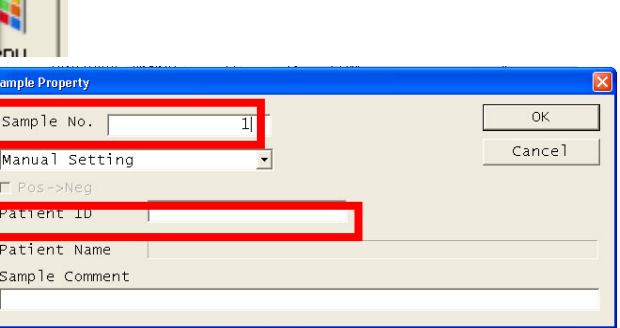

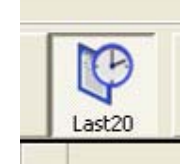

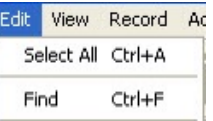

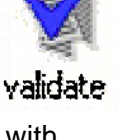

## **Reprint to Graphic Printer or Retransmit Data To Host**

*Note: Data that is not validated will not be reprinted or retransmitted.* 

- 1. Click **[Explorer]**, or press **[F7].** Verify the **[Last 20]** icon is de-selected to access all stored sample data.
- 2. Click on sample(s) you wish to reprint or retransmit to Host :
	- To select any single sample, click on sample ID.
	- To select multiple samples (not necessarily in order), press and hold **[CTRL]** on keyboard and click each sample.

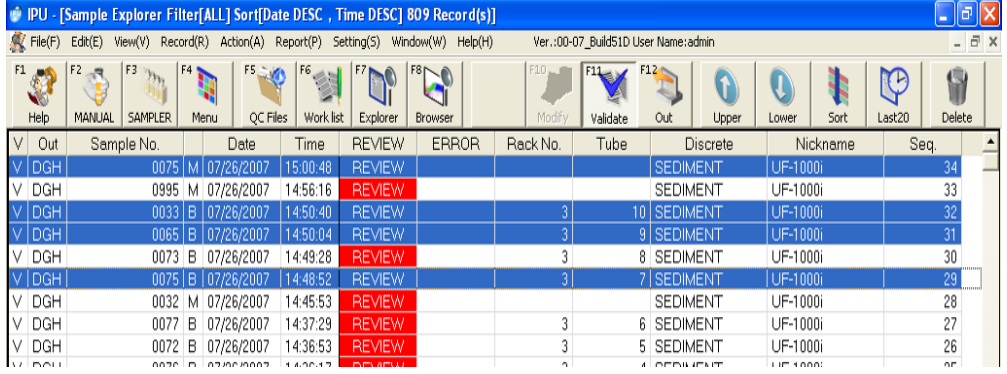

- To highlight a block of samples, click on first sample to output. Then press and hold **[Shift]** and click on last sample to output.
- 3. To reprint to graphic printer, click **[Report]** and **[Report(GP)]** or press **[F12]** then **[3].**
- 4. To retransmit to Host (LIS), click **[Report]** and **[Host (HC)]** or press **[F12]** then **[1].**

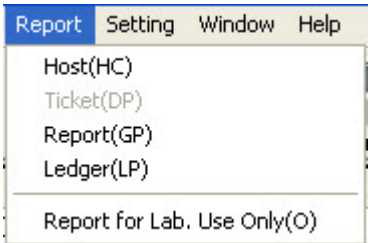

## **UF Daily Shutdown**

Perform at the end of each day's analyses, or at least once every 24 hours if instrument is running continuously.

1. Click **[SHUTDOWN]** on the IPU main menu screen; the Shutdown dialog box will appear.

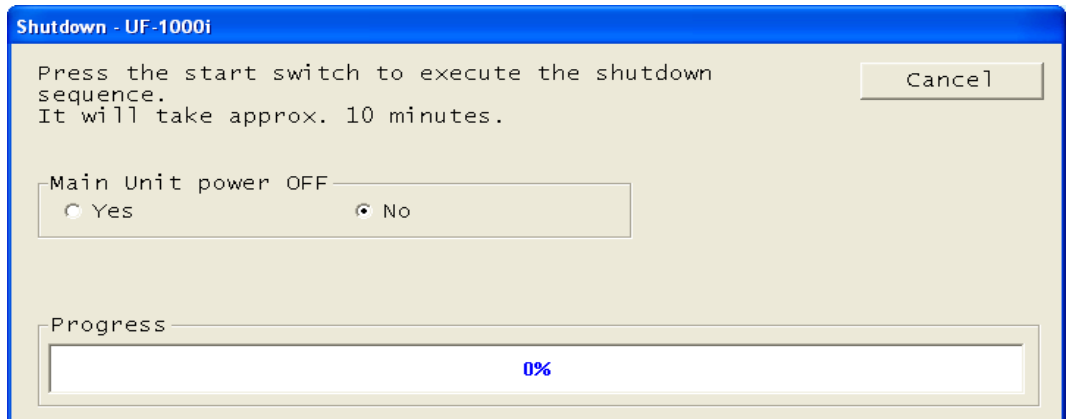

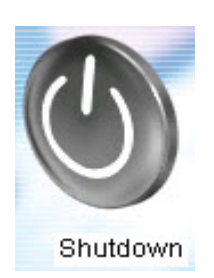

**Note:** *To automatically turn OFF the power to the main unit once the shutdown is complete, select YES in the dialog box.* 

- 2. Press the manual analysis **[START]** button. The shutdown sequence will begin, with the progress displayed in the dialog box.
- 3. When the shutdown wash is complete (about 10 minutes) the IPU main menu screen displays "Please power off the Analyzer." To continue analysis, click **[RESTART]**. After auto-rinse and background check is completed, UF is ready.

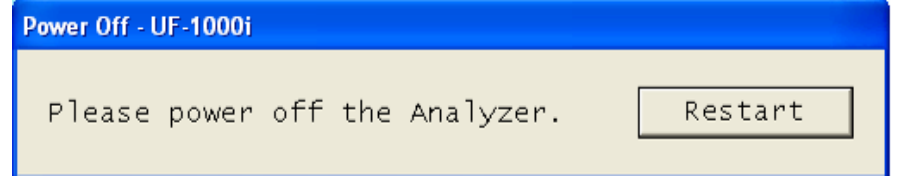

## **Weekly: System power off** *after* **performing daily shutdown**

**Note:** *Once a week, when performing the daily shutdown as outlined above, select YES in the shutdown dialog box to turn the main unit OFF, then proceed with the steps below.* 

- 1. To completely power off UF, turn off main unit power switch.
- 2. To power off IPU, click **[FILE]**, **[EXIT]** on screen. Click **[YES]** to exit program.
- 3. Click **[START]** at bottom of Windows® desktop, then click **[SHUTDOWN].**
- 4. Select "Shutdown the Computer" and press **[Enter]** or click **[OK]**.
- 5. Allow the computer to fully power down, then wait for at least one minute before proceeding.

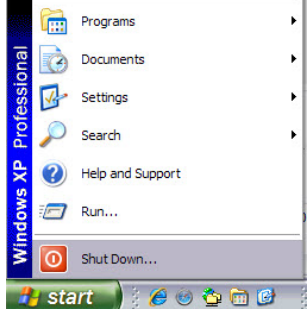

# UF-1000*i* Maintenance

## **Check and Drain Vacuum Trap Chamber**

At the start of each day's analyses, check for the presence of water in the vacuum trap chamber; discard any liquid that may have accumulated.

**Note:** *If the trap chamber collects fluid on a daily basis, contact the Sysmex Technical Assistance Center.* 

To discard any liquid :

- 1. Turn OFF the power to the main unit, and wait one minute to let the internal pressure drop.
- 2. Open the front cover of the analyzer.

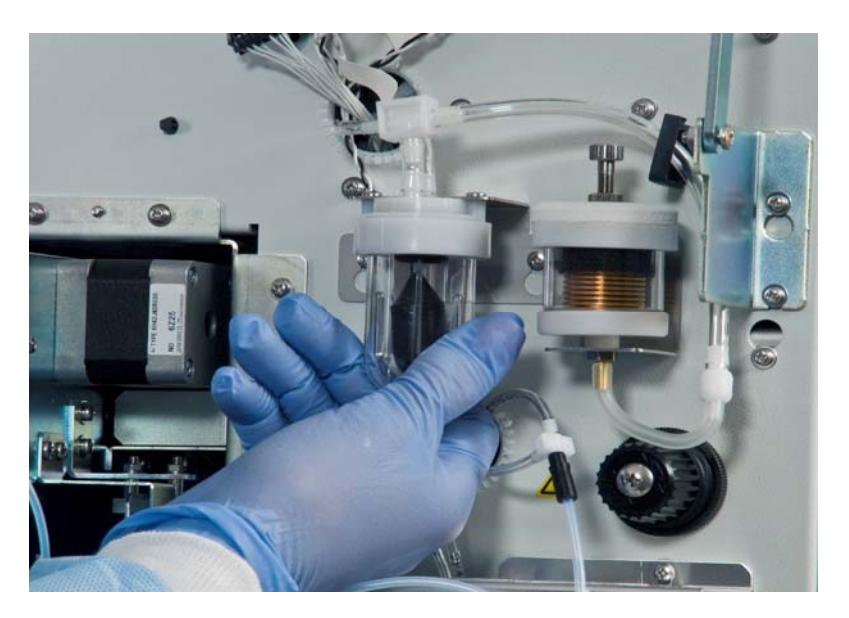

- 3. Discard liquid and rinse the ball and chamber with DI water; replace the ball into the chamber, point side facing up.
- 4. Replace the chamber and turn clockwise to create a finger-tight seal.

**Note:** *Pressure and vacuum problems can arise if the chamber is not properly seated or the tubing is not properly connected.* 

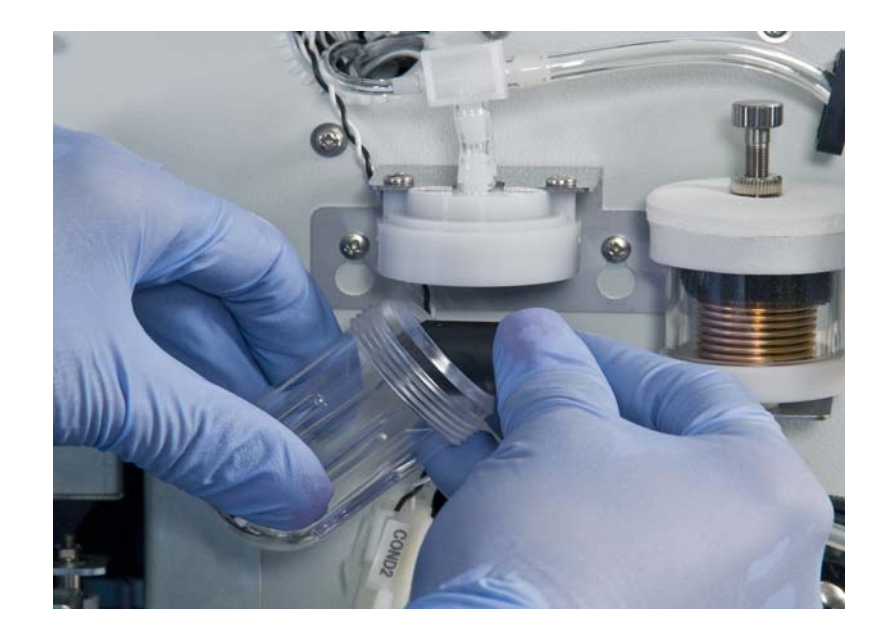

# UF-1000*i* Maintenance

## **Clean the Sample Rotor Valve (SRV)**

**Clean the sample rotor valve (SRV) either monthly or every 9000 cycles. If 9000 or more samples have been analyzed since the previous cleaning, the message "Clean the SRV" will be displayed after powering on the instrument. Always reset the counter after cleaning.** 

- 1. Turn OFF the power to the main unit, and wait one minute for the internal pressure to drop.
- 2. Open the front cover of the instrument.
- 3. Turn the fixing screw counterclockwise, and remove it from the SRV mounting shaft.
- 4. Remove the front fixed plate, then the SRV. The valves are held together by suction and are difficult to separate. Pull the valves gently and carefully twist them off. Be careful not to lose the white washer between the valves!

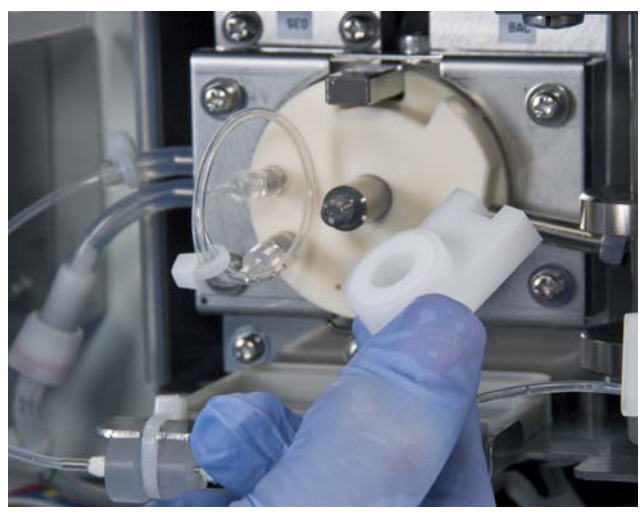

**Remove the front fixed plate** 

- 5. Wash the surfaces of the front and rear fixed valves, the SRV, the shaft and the washer with gauze soaked in distilled water.
- 6. Reassemble the valve in the reverse order from which it was removed. Turn the fixing screws clockwise to tighten them against the shaft. Do not overtighten.

**Note:** *Do not reverse the front-rear orientation of the SRV, and make sure the metal knob is between the switching plates on the right.* 

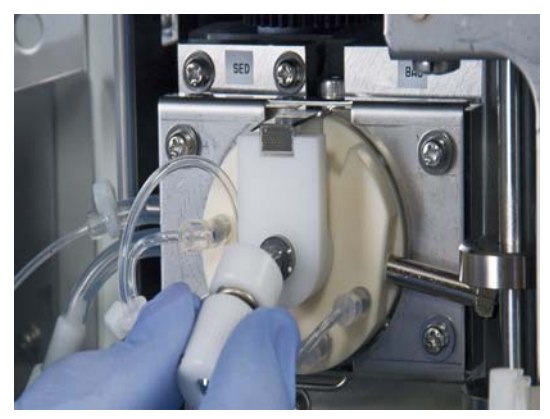

**Remove the fixing screw** 

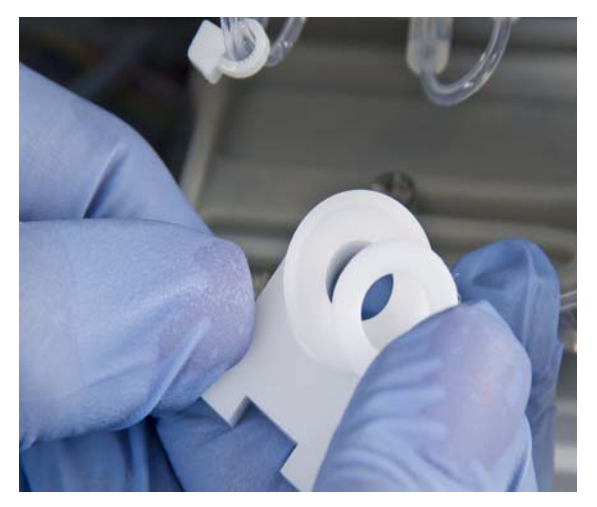

 **Do not lose the white washer** 

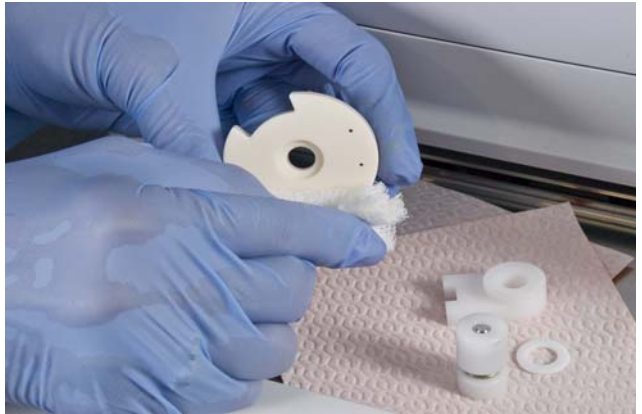

 **Wash the surfaces with DI water** 

## **Clean the Sample Rotor Valve (SRV)**

- 7. Remove, clean and dry the SRV tray, then place it back into position.
- 8. Close the front cover, and power on the main unit.
- 9. Verify that the background counts are within limits, and check instrument performance by running QC.
- 10. Reset the SRV counter according to the directions below.

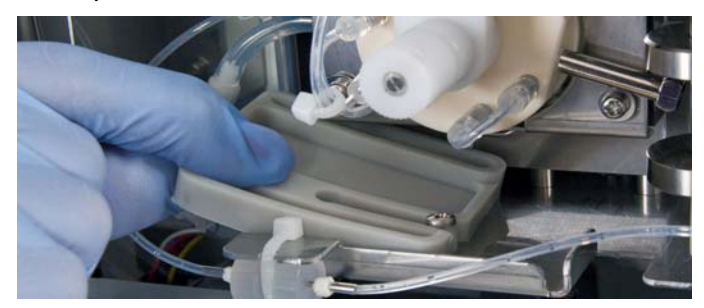

# **Resetting the SRV Counter**

1. Double-click the **[Controller]** icon from the IPU main menu, then click **[Maintenance]** then **[Counter]**. The counter dialog box will appear.

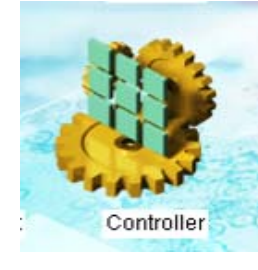

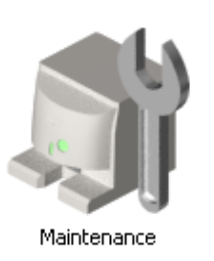

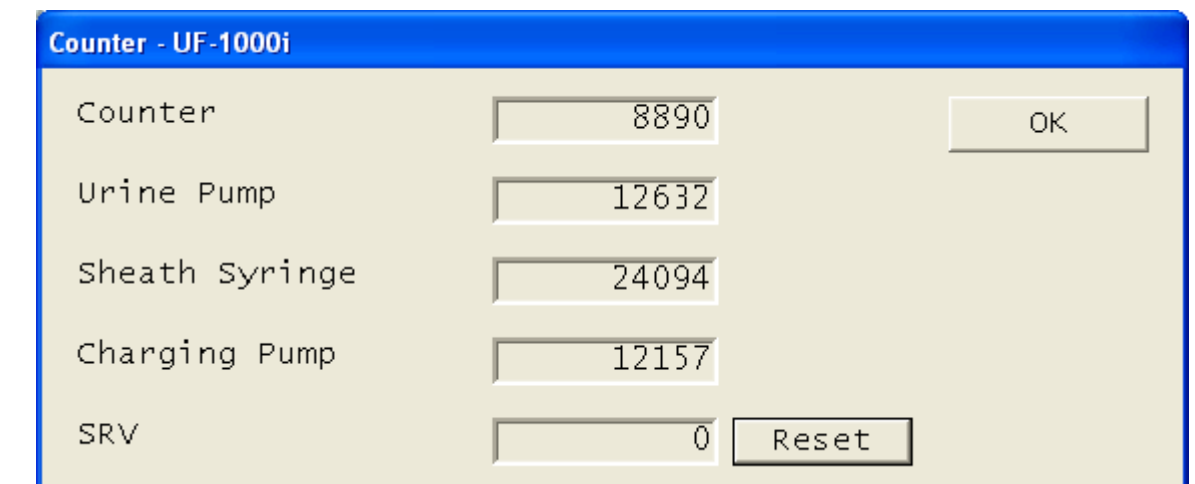

- 2. Press the **[Reset]** button displayed next to the SRV cycle counter to reset the count back to zero. The message "Cycle counter of the SRV will be reset"; press **[OK]** to close the message dialog box.
- 3. Press **[OK]** to save the changes.

## **Cleaning and/or Replacing Sample Filter**

If the sample filter contains a large amount of debris, especially after running samples with high WBC or mucus content, the filter may become clogged. When this occurs, the **Short Sample, Check Sample Filter (Short Sample)** and/or **Check Sample Filter (WBC High)** error messages will appear even though there is sufficient sample in the tube.

## **Check Sample Filter (Short Sample) Error**

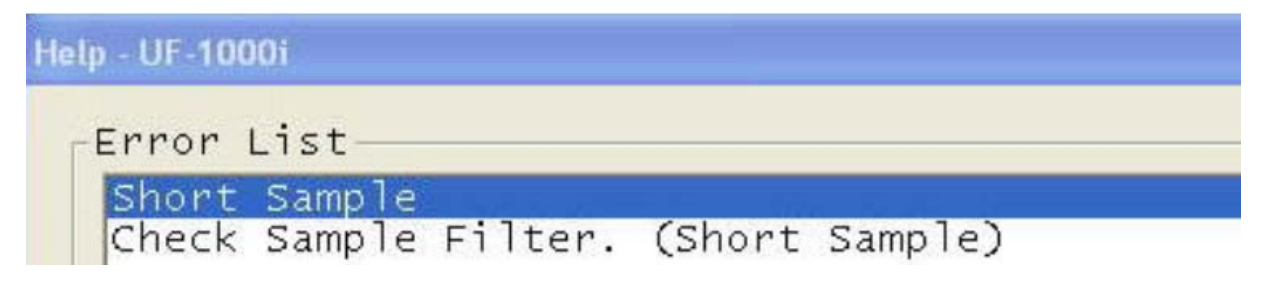

Visually check the sample tube that caused the error to confirm adequate sample volume. Remove that sample from the processing queue, and click **[Error Recovery]** to continue.

Check Sample Filter - UF-1000i Short Sample error occurred with Sample No. Low reliability flags will be marked for the analysis results from the Sample No. 1, because Sample Filter may be clogged. Check Sample Filter after shutting down. Replace or clean Sample Filter when Sample Filter is clogged. When the Error recovery button is pressed, the error is recovered, but it may not be detected that the sample was not correctly analyzed because of the clog of the Sample Filter. Make sure to check the Sample Filter. Replace or clean of Sample Filter Error recovery

Restart sample processing when the error recovery has completed.

# UF-1000*i* Maintenance

## **Check Sample Filter (WBC High) Error**

Remove the sample tube that caused the error from the processing queue. The sample filter must be replaced or cleaned to remove possible clogs from the high WBC count in the sample.

- 1. Click the **[Replace or Clean of Sample Filter]** button in the dialog box.
- 2. Click **[1. Analysis Stop]** *,* follow the instructions in the dialog box, then click **[OK].**

Check Sample Filter - UF-1000i

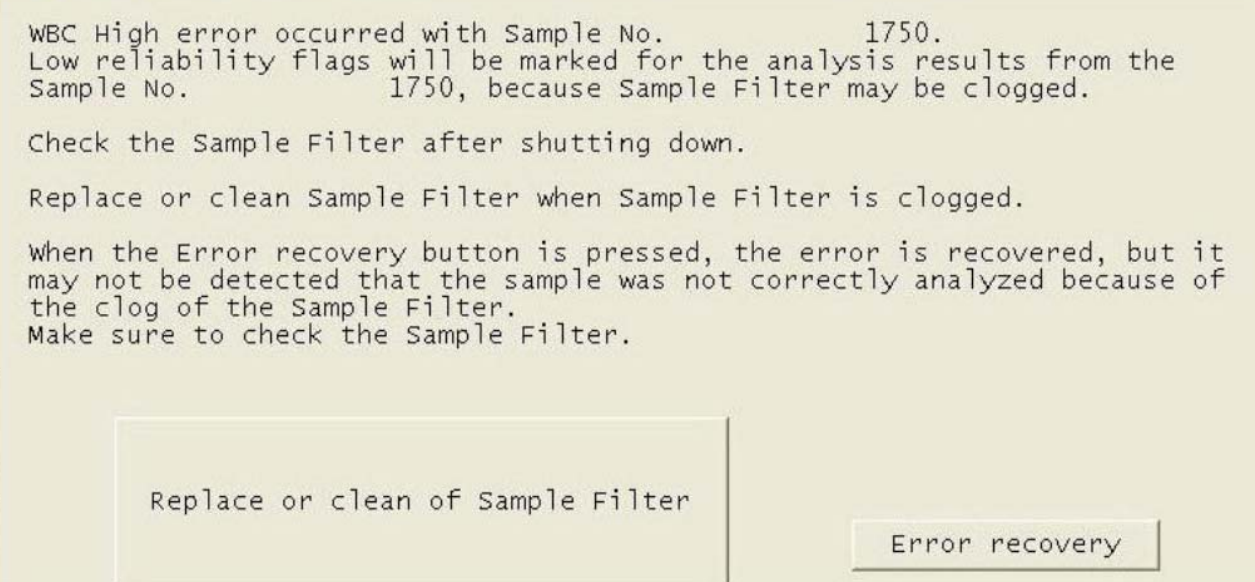

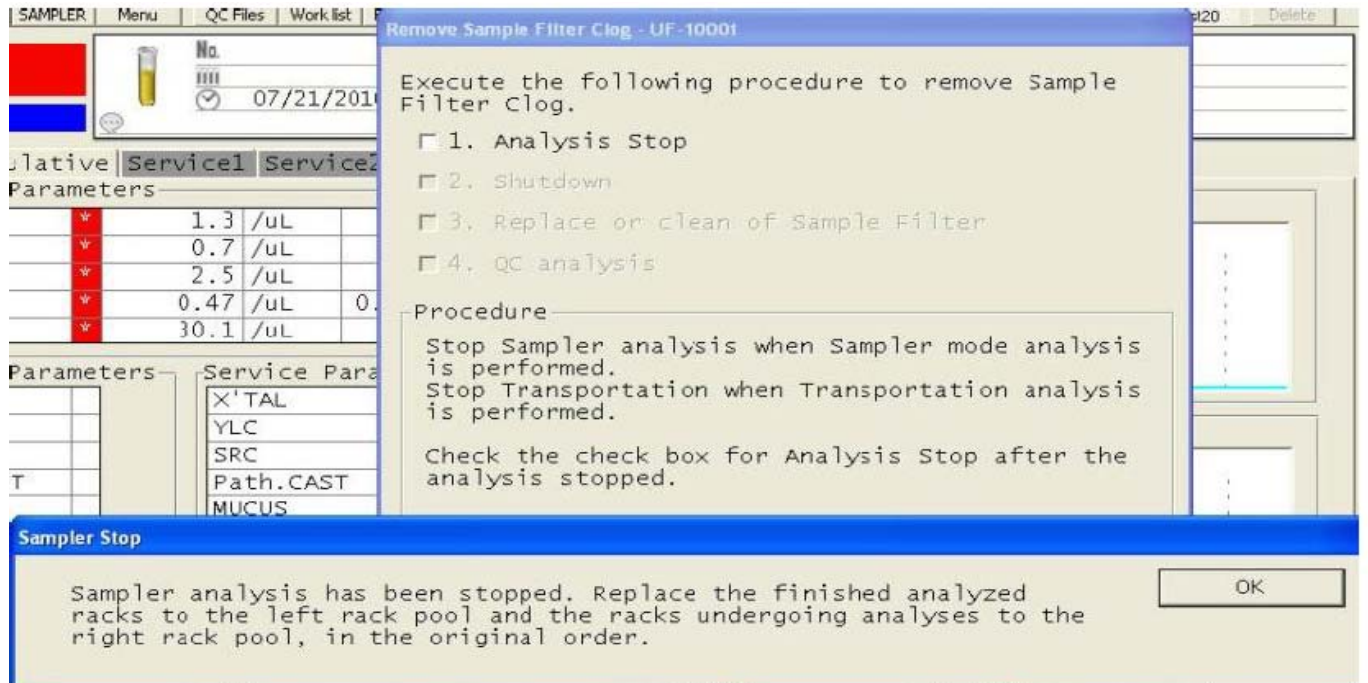

# **Check Sample Filter (WBC High) Error**

- 3. Click the "Menu" icon on the menu bar, then click **[Shutdown].** Confirm that the power OFF radio button is set to **NO.**
- 4. When the Shutdown wash is complete, click **[Restart]** in the dialog box. When the background check has completed and passed, click **[2. Shutdown].**

```
Remove Sample Filter Clog - UF-1000i
Execute the following procedure to remove Sample
Filter Clog.
 F 1. Analysis Stop
 \Box 2. Shutdown
 □ 3. Replace or clean of Sample Filter
 \Gamma 4. QC analysis
 Procedure-
  Click the Shutdown icon on the Menu screen to
  execute shutting down.
  Check the checkbox for shutting down after
  shutting down.
```
- 5. Open the front cover of the instrument. Remove the sample filter from the clip.
- 6. Remove the filter fixture (large, center section) from the upper and lower supporting braces (small, threaded pieces with tubing) by turning those braces to loosen.
- 7. Remove the thinner, top threaded fixture from the filter by turning it counterclockwise to loosen.
- 8. Remove the internal (ceramic) filter from the housing and rinse with DI water. Wipe dry with a lint-free cloth or tissue.
- 9. Check the holes in the filter to confirm there are no clogs. Rinse again and/or replace then put the filter back into the housing.
- 10. Screw the thin, top threaded fixture back onto the center housing, and re-attach the filter fixture to the supporting braces until fingertight.

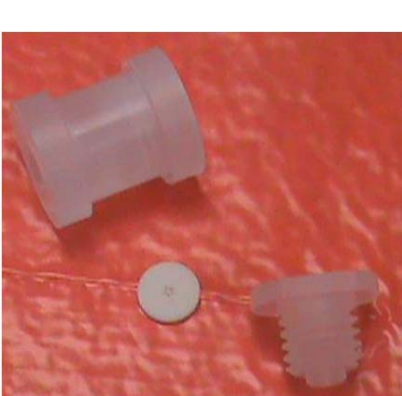

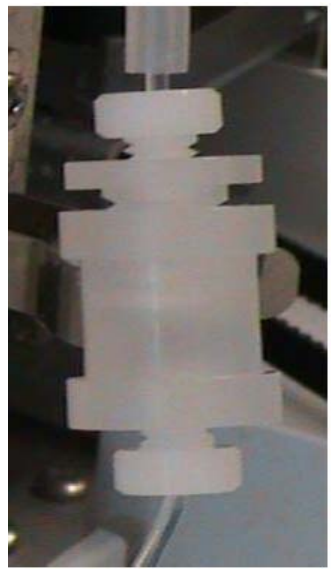

## **Check Sample Filter (WBC High) Error**

11. After replacing the filter assembly back onto the analyzer, click **[3. Replace or clean Sample filter]**, then click **[4. QC Analysis].** 

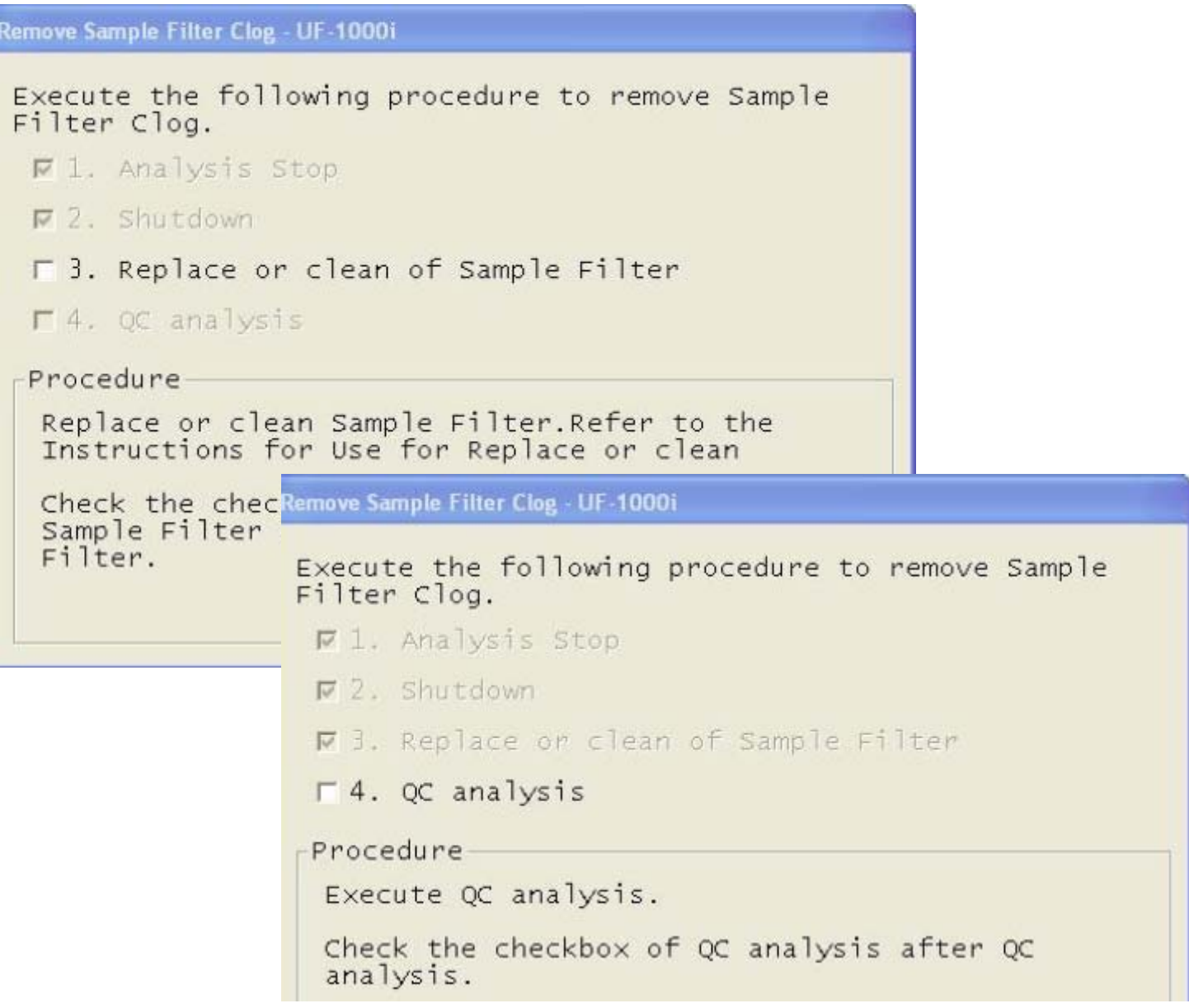

- 12. Perform QC analysis to verify accuracy of aspiration, absence of leaks and system performance.
- 13. If there is a problem with the QC results or instrument function, clean and/or replace the filter again. If the problem persists, contact the Sysmex Technical Assistance Center.

**If a reagent runs low during analysis, the instrument will stop automatically after completing the last analysis, and the appropriate message will display in the Help dialog box. Replace the indicated reagent with a new container/bottle.** 

**Note:** *Perform an autorinse after replacing the reagent, and confirm that the background value is below the allowable limits before (re)starting sample analysis.* 

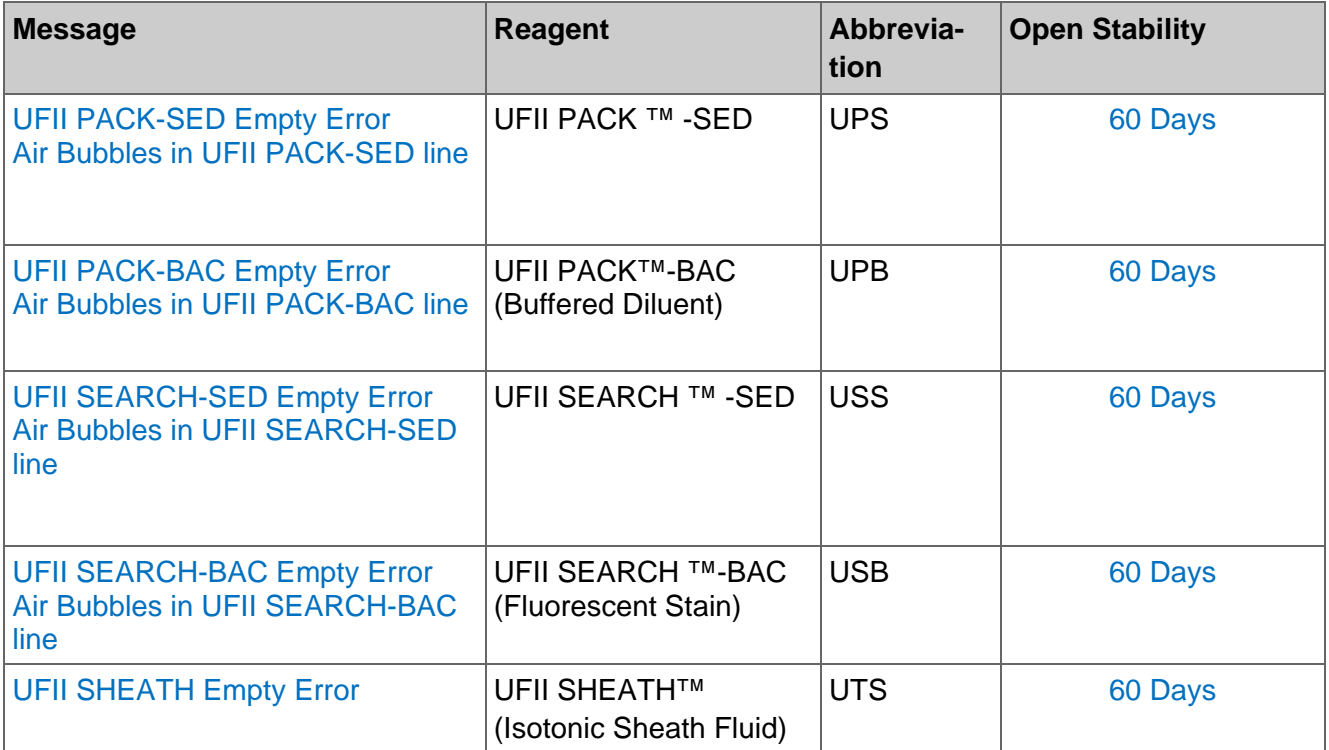

## **Reagent Replacement**

Perform the following steps in the order shown :

1. Read the error message displayed. If the Help dialog box does not display, press **[HELP].**  Click **[OK]**, Reagents Replacement Screen is displayed; select the appropriate tab for the reagent to be replaced.

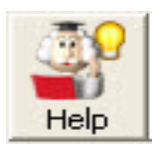

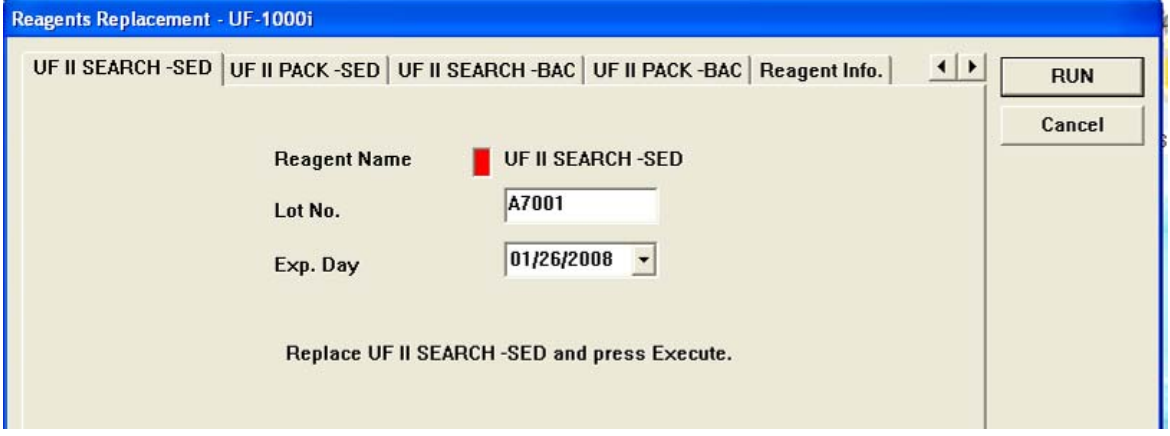

## **Reagent Replacement**

- 2. Using clean technique, remove the cap and tubing from the empty container.
- 3. Check that the expiration date of the new reagent has not passed, and transfer the tubing to the new reagent container.

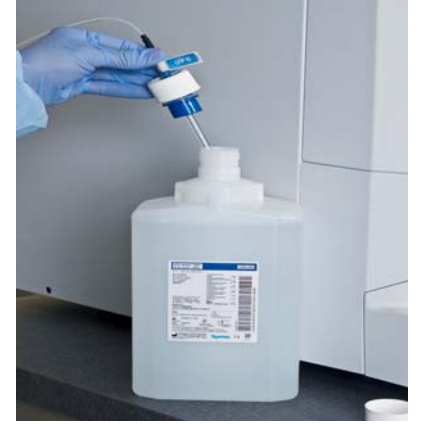

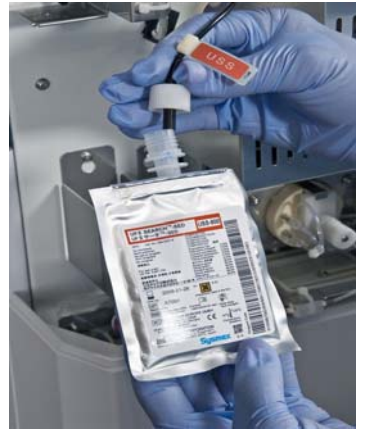

4. Using handheld barcode reader, scan long reagent barcode on reagent box.

*If the barcode on the reagent box cannot be read by the wand reader, it may be necessary to manually input the reagent information.* 

- a. Highlight the reagent that you are replacing.
- b. Click on the LOT field and enter the lot number information.
- c. Press **[Tab]** and enter the **on-board** expiration date.
- 5. Updated reagent information is displayed (lot, open exp. date, volume).

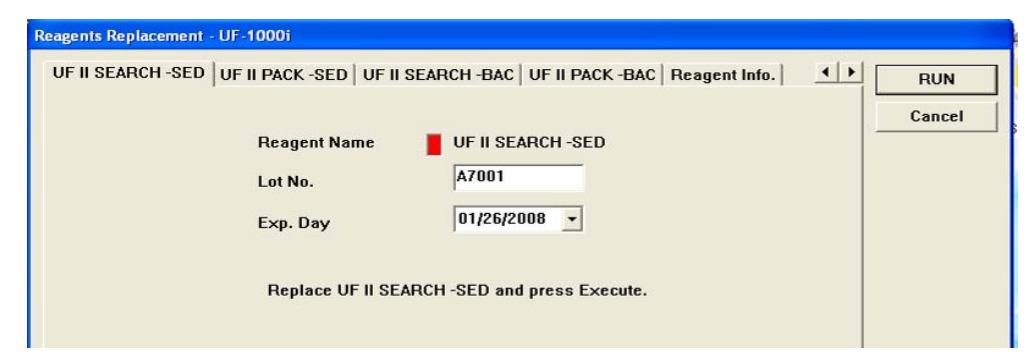

- 6. For multiple reagents, repeat steps 2-4.
- UF II SHEATH Replace UF-1000i 7. Once new reagent is on the instrument click **[RUN]** on Please wait for a moment.<br>UF II SHEATH is priming. the Reagent Replacement Screen and the reagents will automatically be primed. progress 80%

## **Reagent Log**

Reagent replacement is automatically documented on **Reagent Log**.

- · From the IPU main menu screen, click **[Controller]**, then **[Reagent Log]**.
- · Comments can be entered for each reagent replaced by double clicking on the line entry and entering the desired comment.

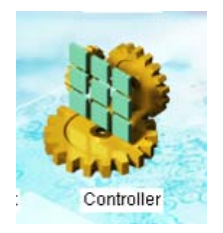

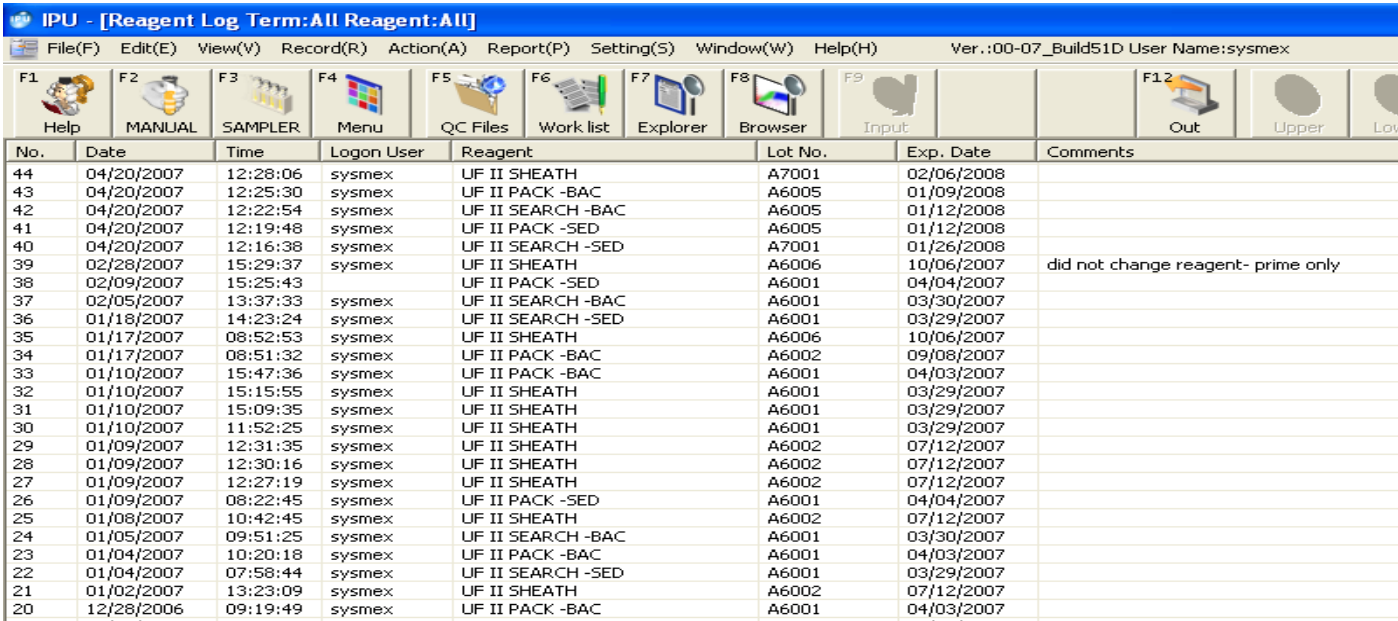

# UF-1000*i* Host Downtime

# **To Disconnect Host When LIS is Down**

- 1. When the HOST is down, a pop-up error message displays on the IPU. The HOST icon in the lower right area of the IPU screen will be red.
- 2. Click **[OK]** in the IPU error box to close the message.

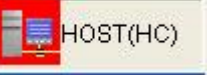

- 3. Go to the **IPU Settings**, **[HOST(HC)] Setting**.
- 4. Click the "**Host (HC) Connect**" to remove the check mark. This disconnects the IPU from the LIS.
- 5. Click **[OK]** to save the changes.

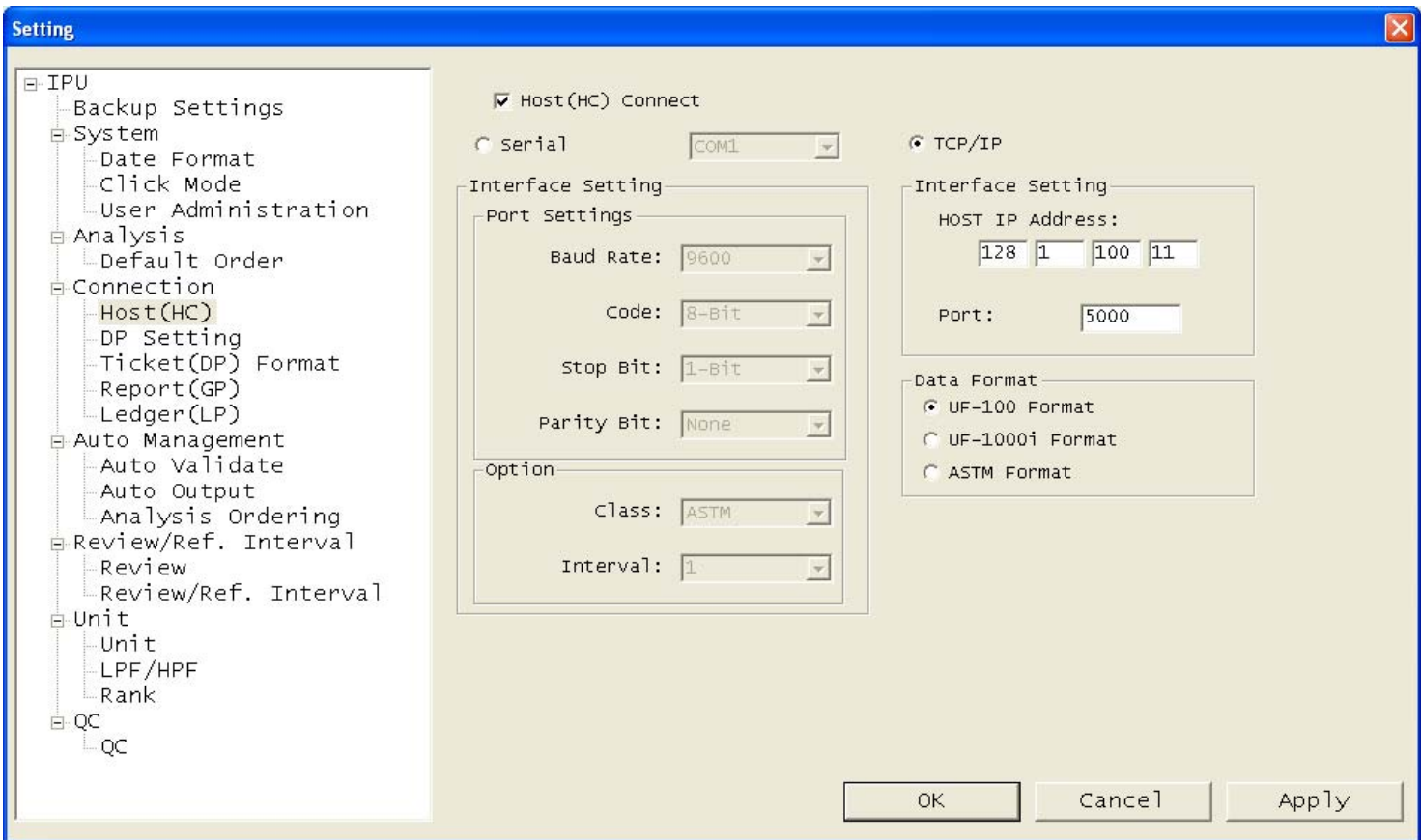

## **To Re-connect the Host When LIS is Up**

- 1. Go to the **IPU Settings**, **[HOST (HC)] Setting**.
- 2. Click the empty box next to "**Host (HC) Connect**" to reconnect IPU and Host.
- 3. Click **[OK]** to save the changes.
- 4. The green HOST icon displays. The UF is now reconnected to the HOST.

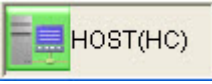